# コラボなび - Webex Meetings編 -

Ver7.1

シスコシステムズ合同会社 2022年1月

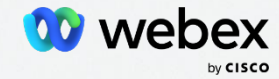

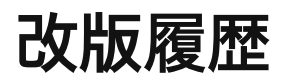

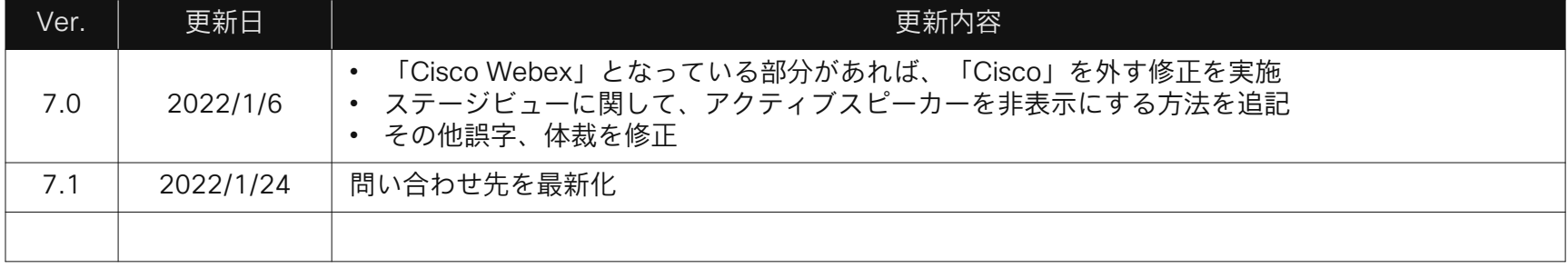

# **Contents**

- はじめに ブレイクアウトセッション
- 会議の開催 会議中の操作-応用編-
- 会議へ参加 モダンビュー基本編
- 会議中の操作-基本編-
- モダンビュー応用編
- 問い合わせ先

# 01.はじめに

 $\Box$ 

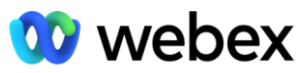

by CISCO

会議,イベントをもっと リアルに

Webex Meetings Webex Events

冗

クラウド多地点サービス ビデオ会議端末、パソコ ン、スマートデバイスな どあらゆる端末から会議 参加可能 社内外との会議に最適

© 2022 Cisco and/or its affiliates. All rights reserved. Cisco Public.

最大1,000人まで

イベントに最適 イベントの案内からフォ ローアップまで対応 主催者、参加者のほかパ ネリストのアサイン可 最大100,000人まで

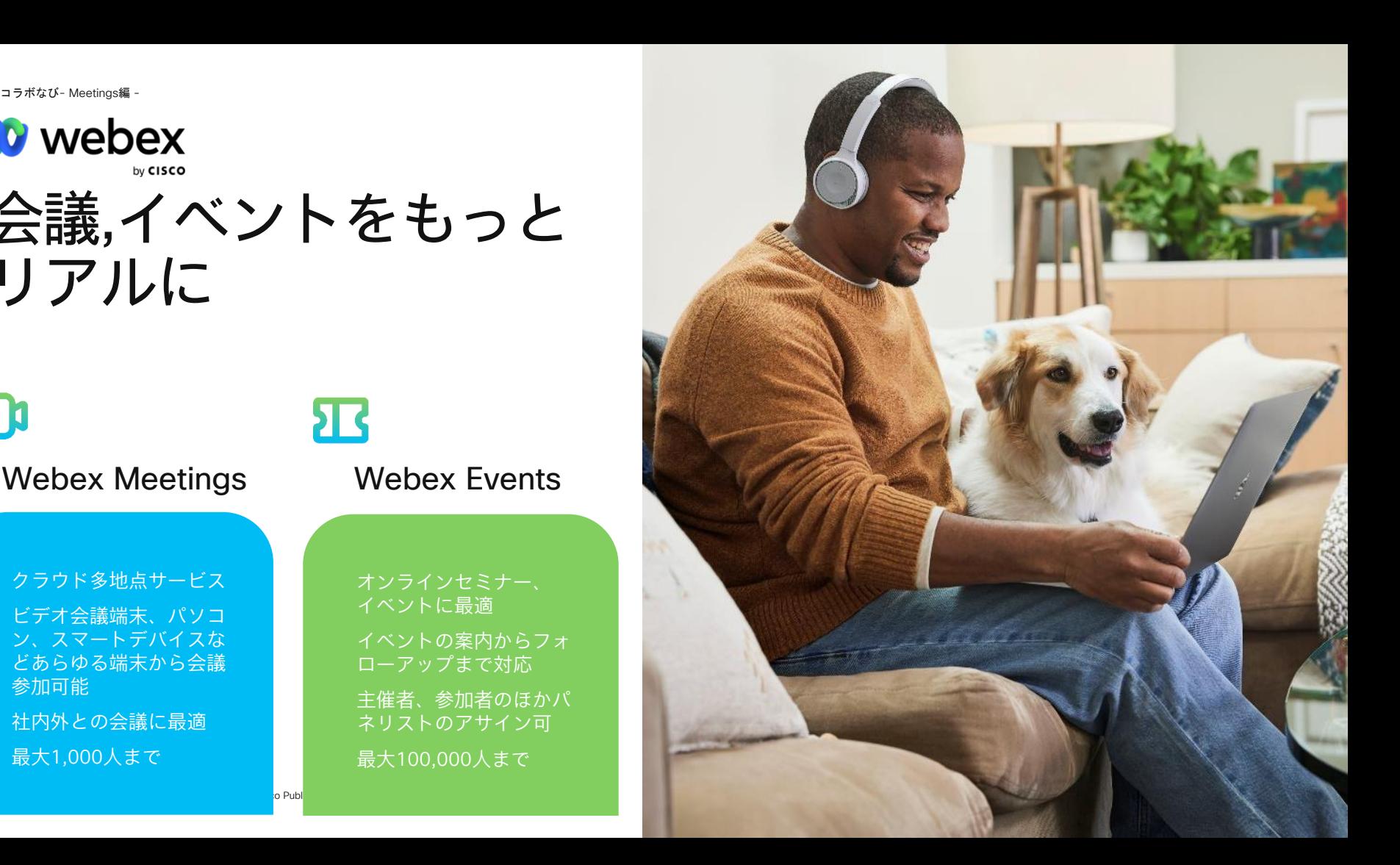

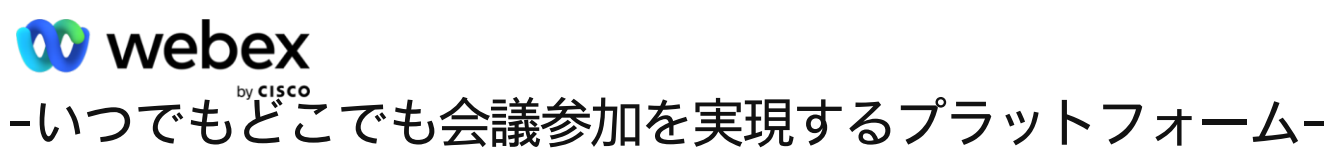

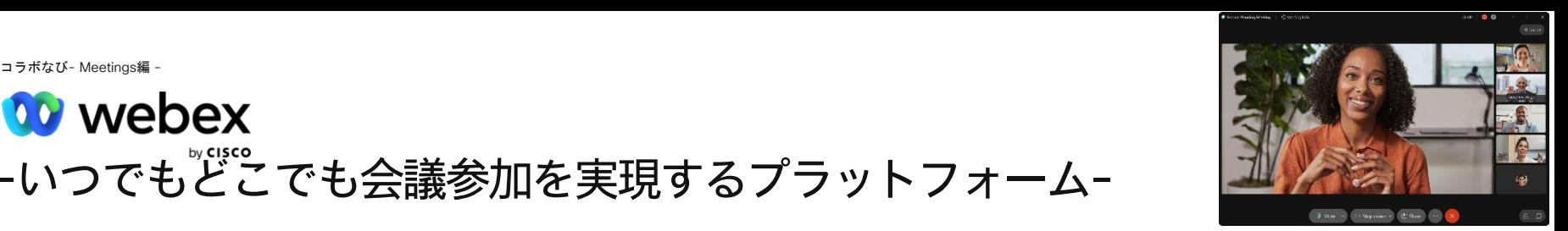

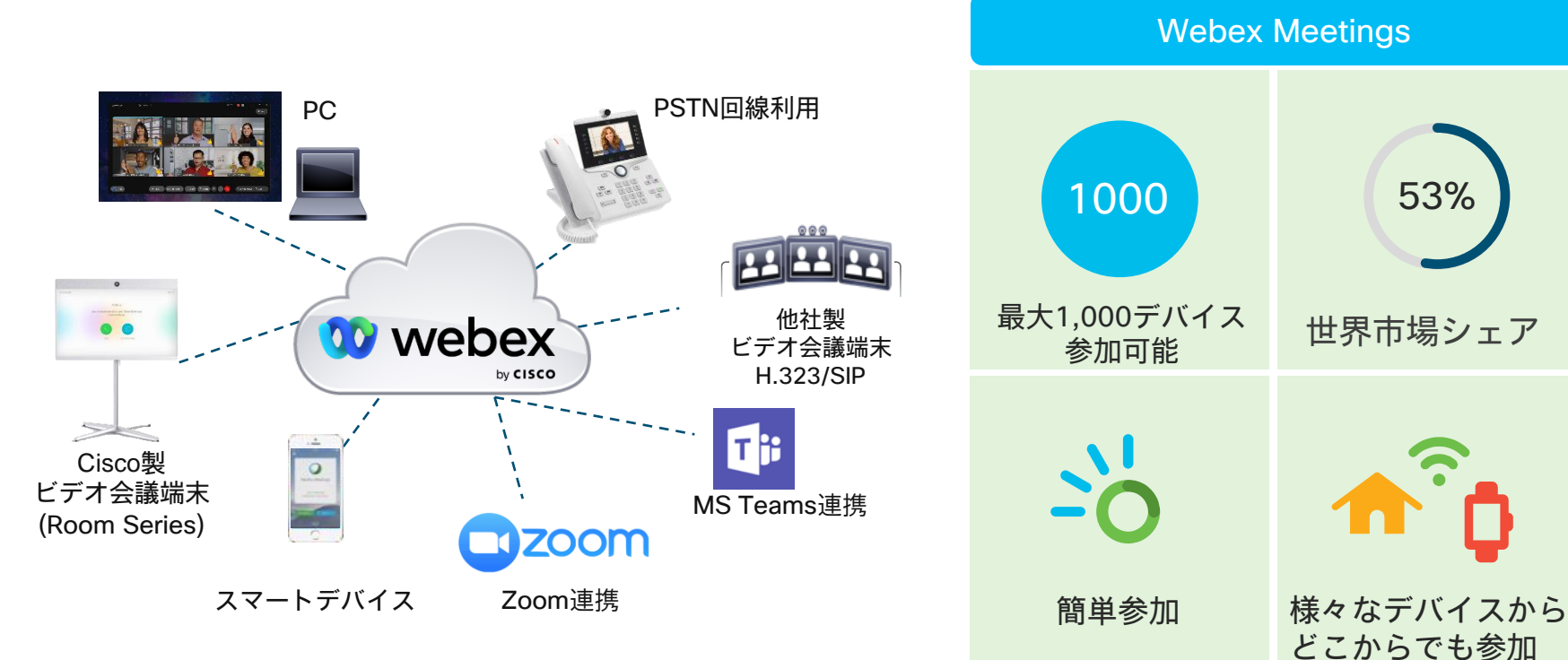

# 02.会議の開催

コラボなび- Meetings編 - 8

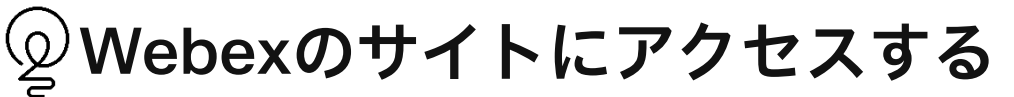

自社サイト 〇〇.webex.comにアクセスをするとログインができます。

(例:Ciscoの場合、cisco.webex.com)

"サインイン"からID/PWを入力してログイン

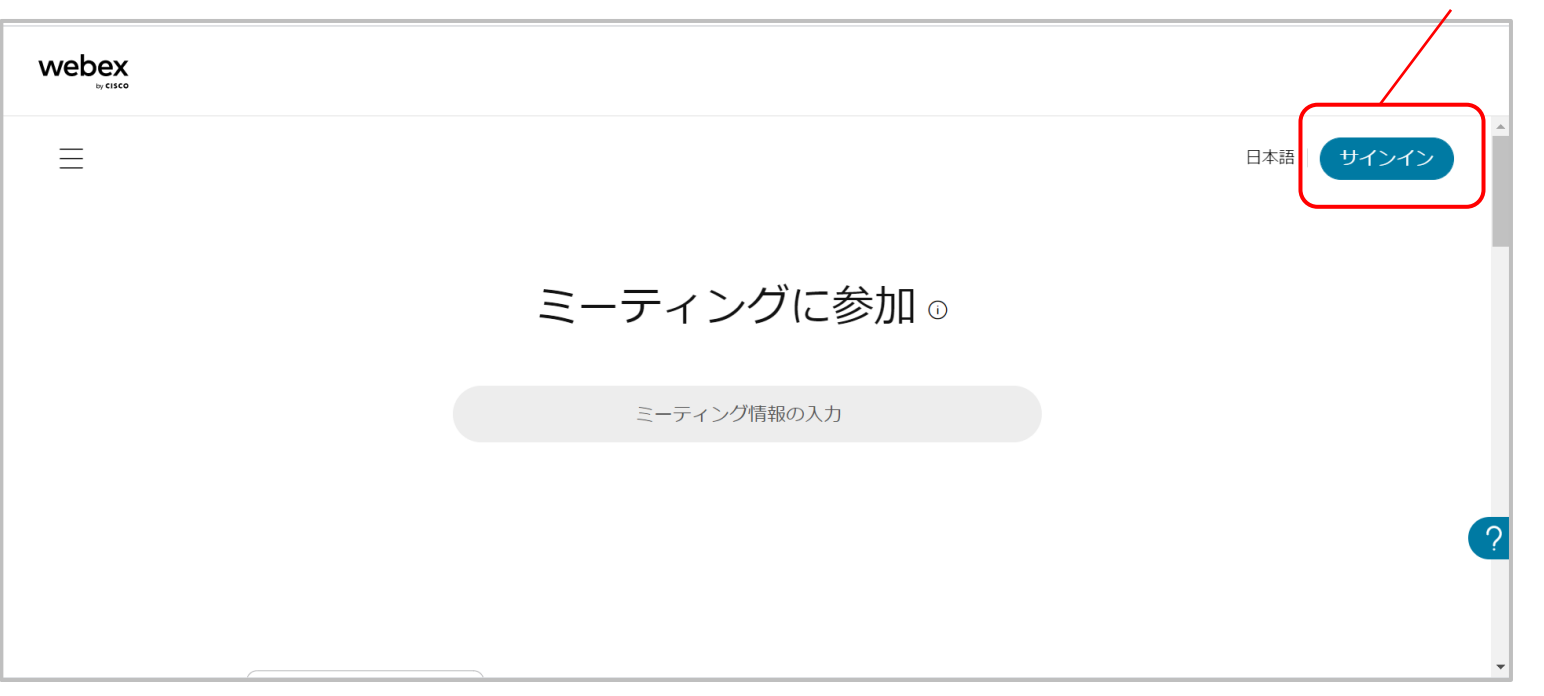

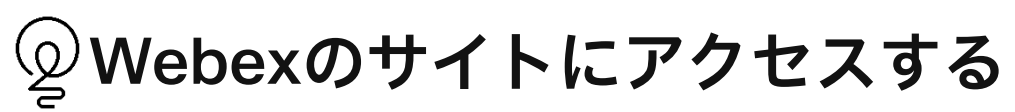

こちらからプロフィールの設定や会議のレポートの取得が出来ます。 管理者であれば管理サイトもこちらからアクセス出来ます

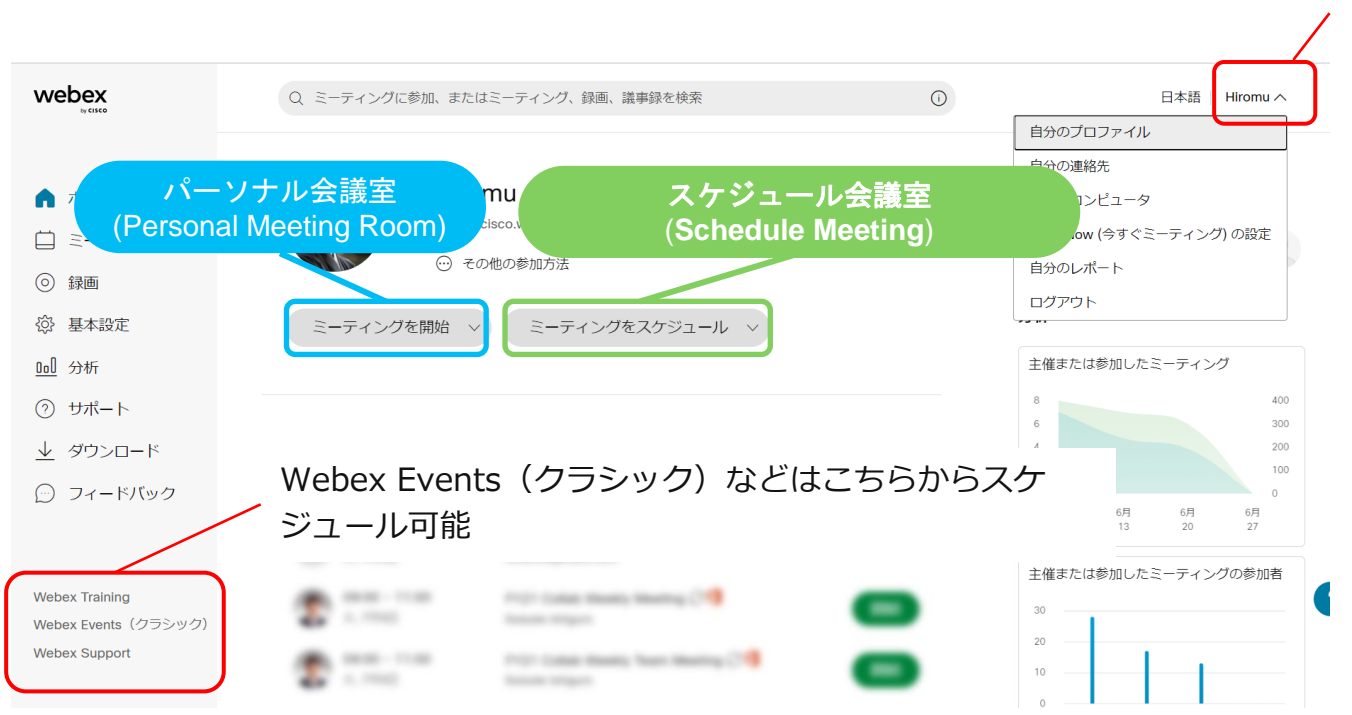

© 2022 Cisco and/or its affiliates. All rights reserved. Cisco Public.

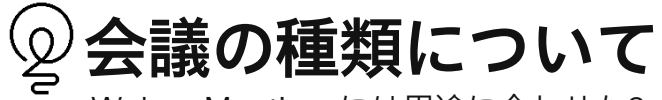

Webex Meetingsには用途に合わせた2つの仮想会議室があります。

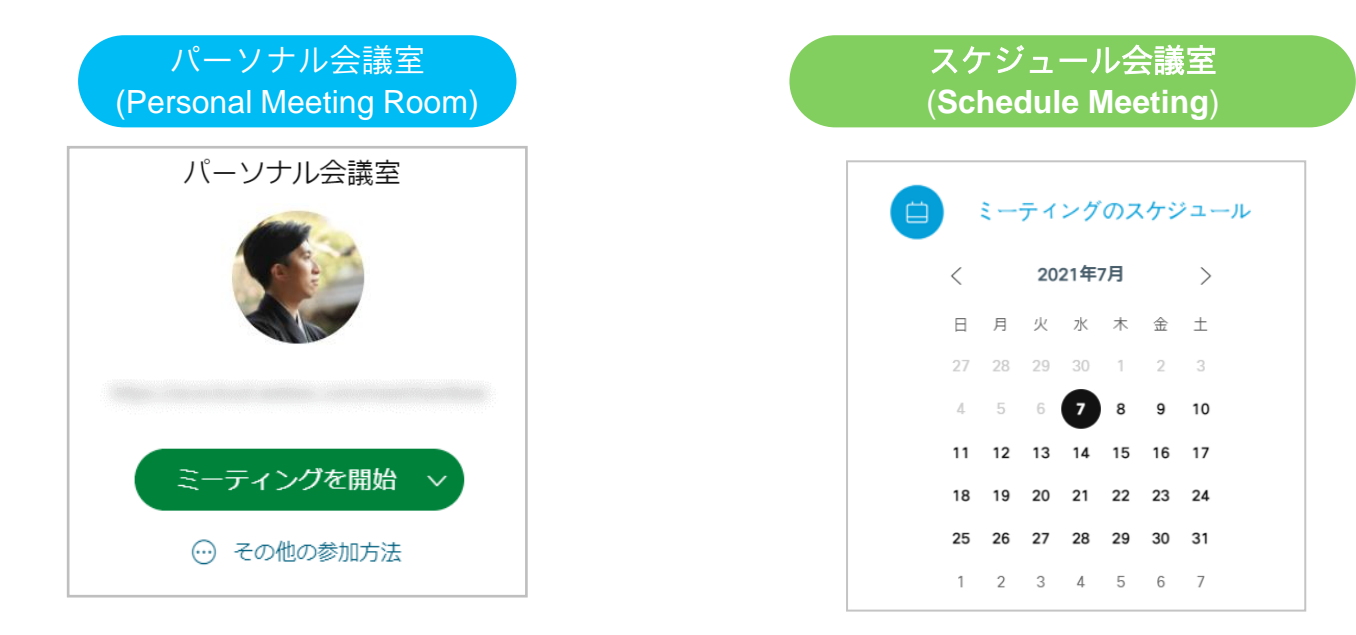

#### いつでも固定の会議アドレスで、いつでも 簡単に会議を開催。

あらかじめ開催日時を予約する会議。 会議ごとにユニークな会議アドレスが 払い出される。

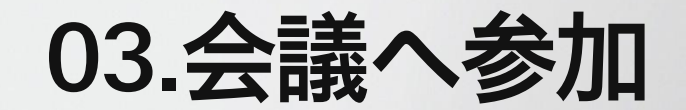

コラボなび- Meetings編 - 12

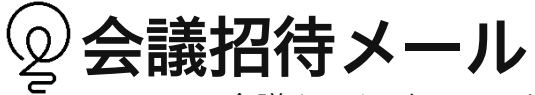

Webexは会議をスケジュールすると、招待状を送ることが出来ます。

(スケジュールミーティングだと、会議のたびに会議URLは変わります)

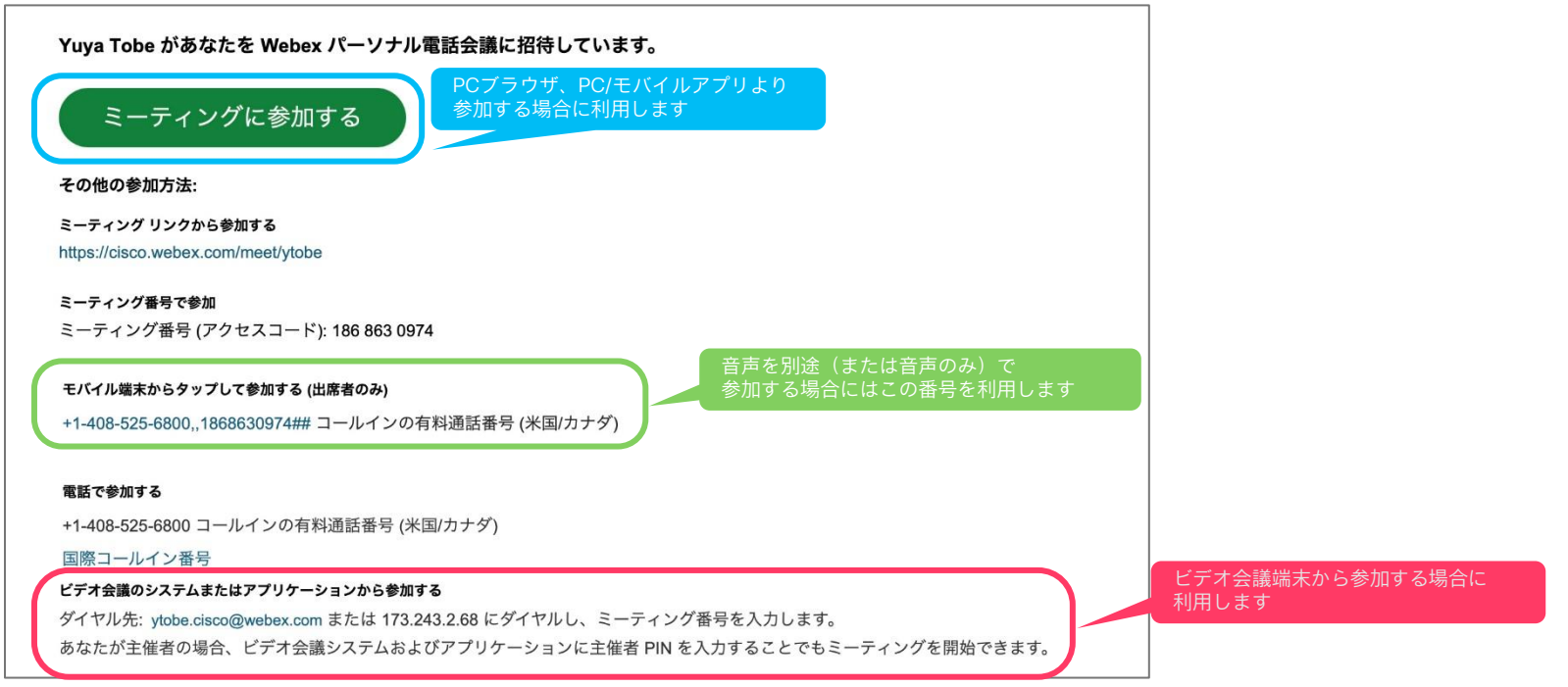

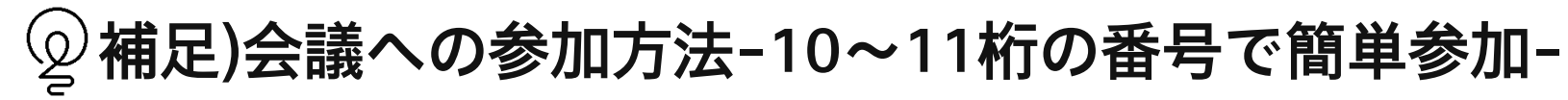

Webexはデスクトップアプリをダウンロードすることで、

より簡単に会議に参加することが出来るようになります。

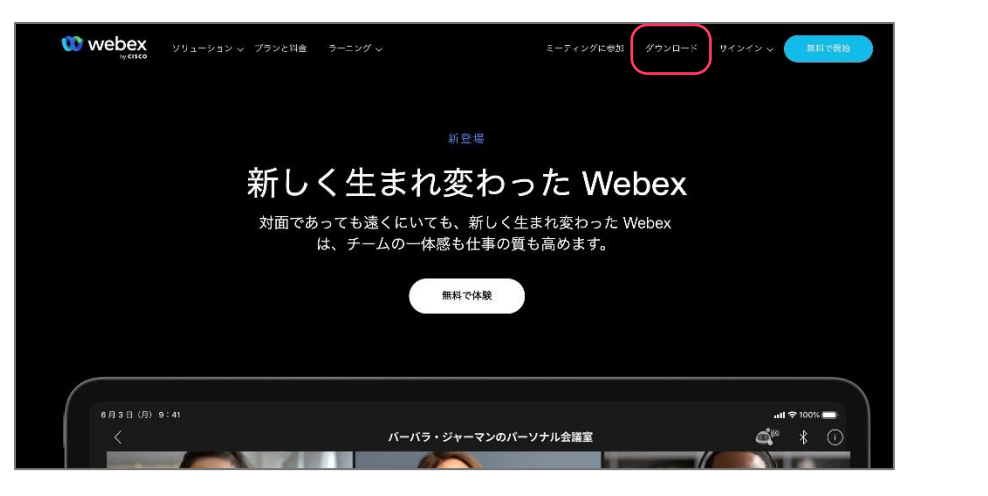

①"www.webex.com"にアクセスし、デスクトップアプリをダウンロードする ②"ミーティングに参加する"をタップ

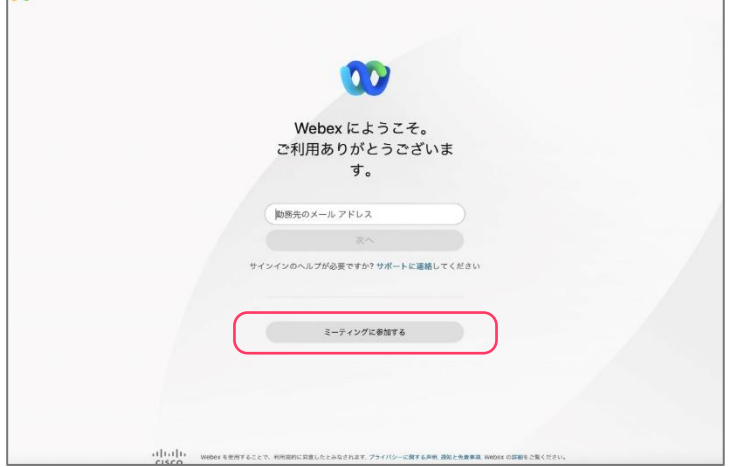

その後、招待状に記載の10-11桁のミーティング番号を 入力し「参加」する

コラボなび- Meetings編 - 14

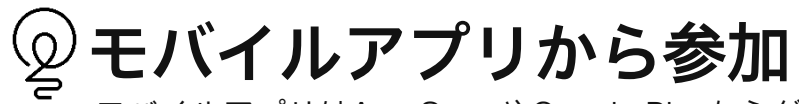

モバイルアプリはApp StoreやGoogle Playからダウンロード出来ます

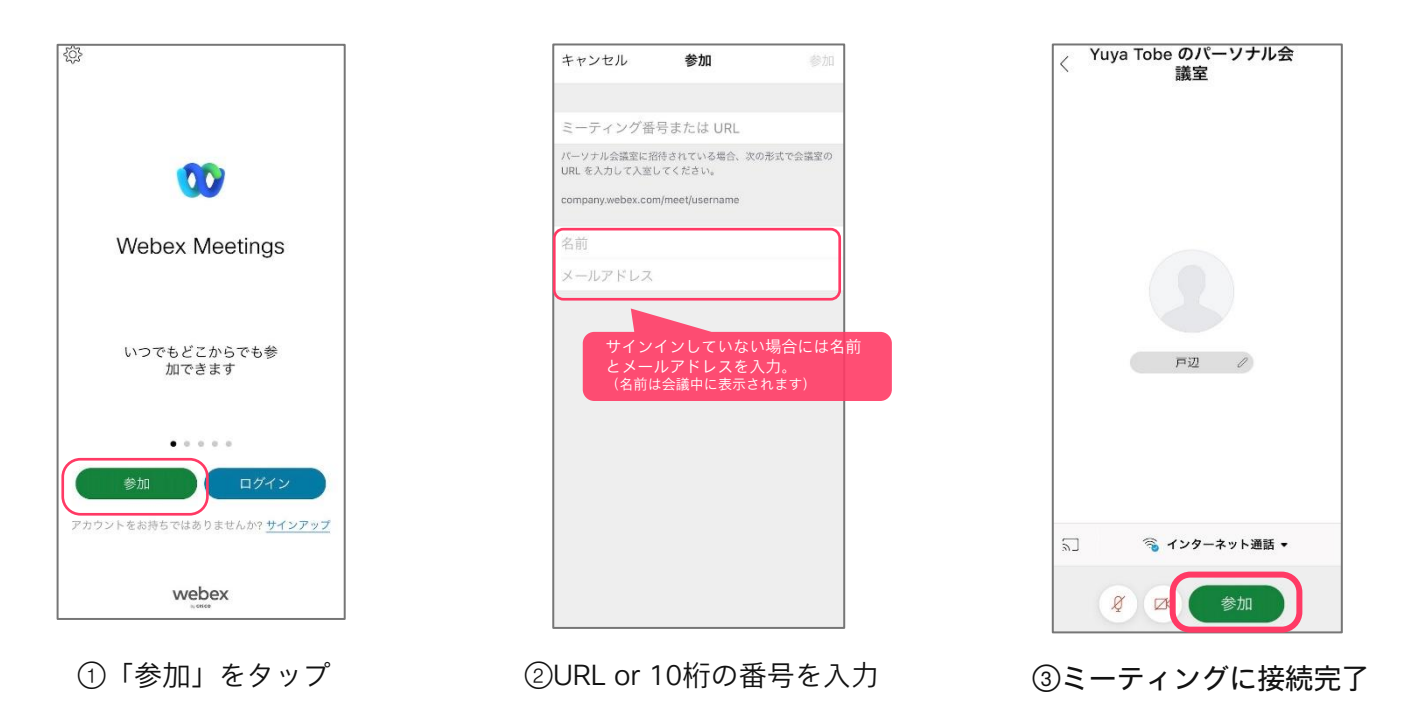

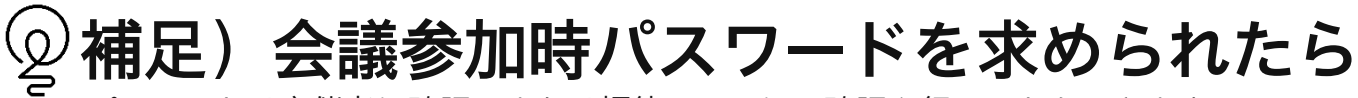

パスワードは主催者に確認、または招待メールにて確認を行うこともできます

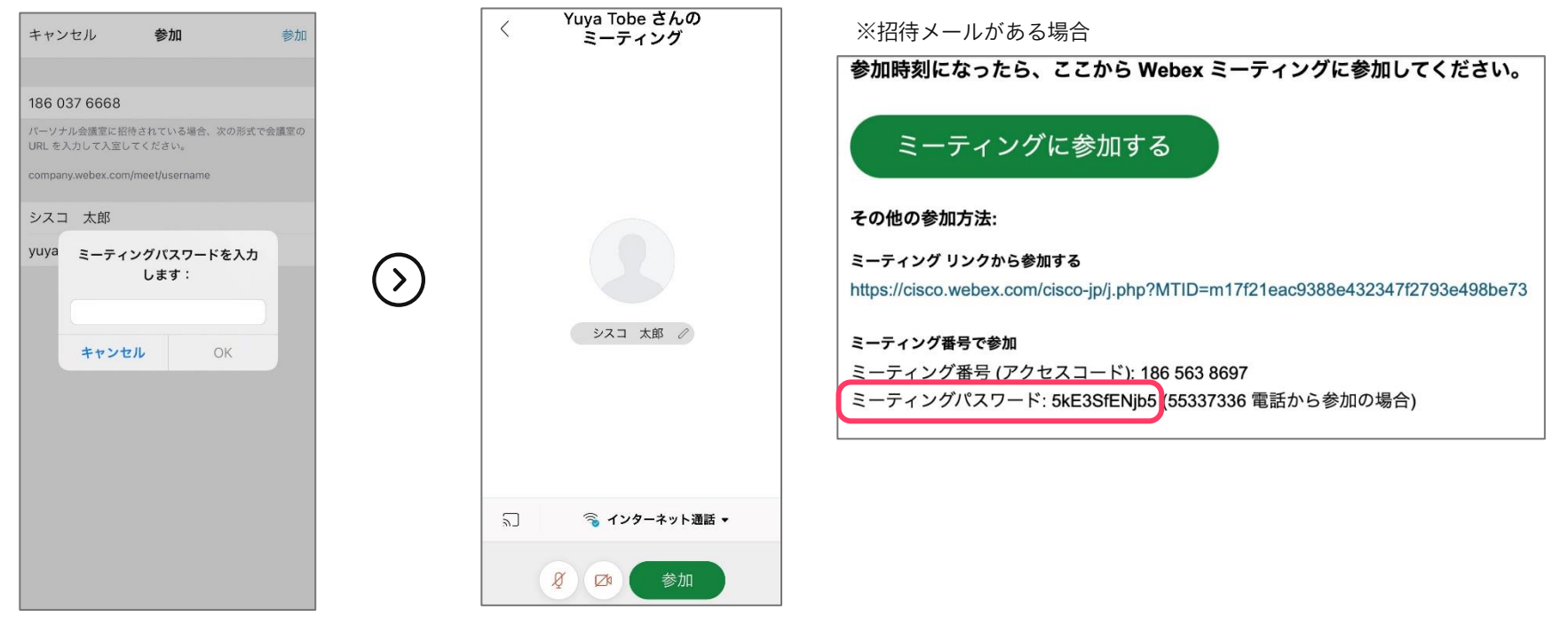

①パスワード入力 ②ミーティングに接続完了

© 2022 Cisco and/or its affiliates. All rights reserved. Cisco Public.

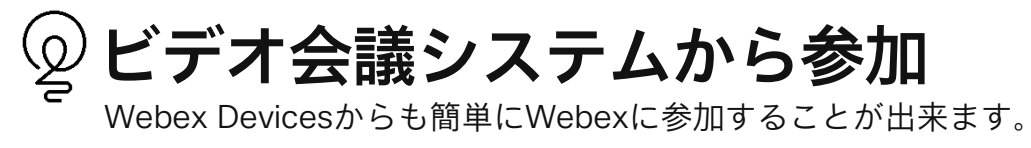

複数名で会議を利用される時は是非ご利用ください。

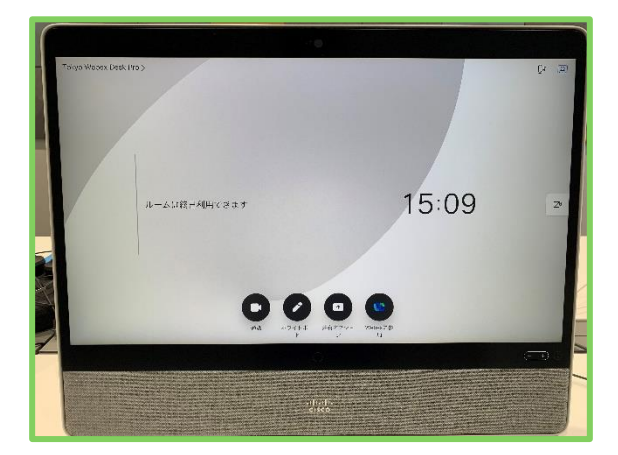

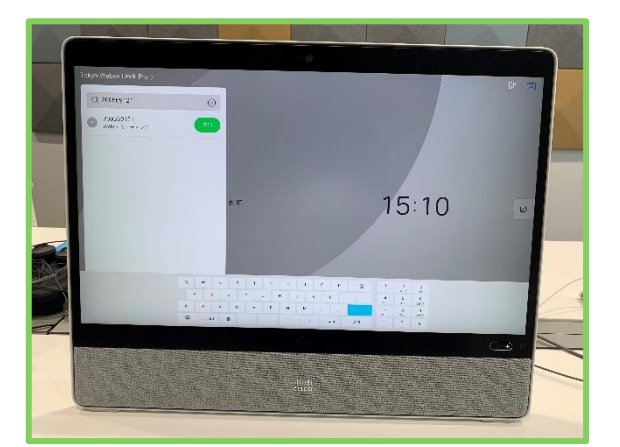

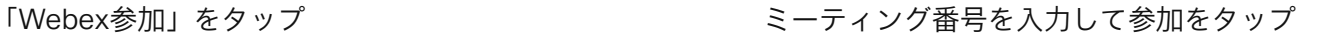

# 04.会議中の操作

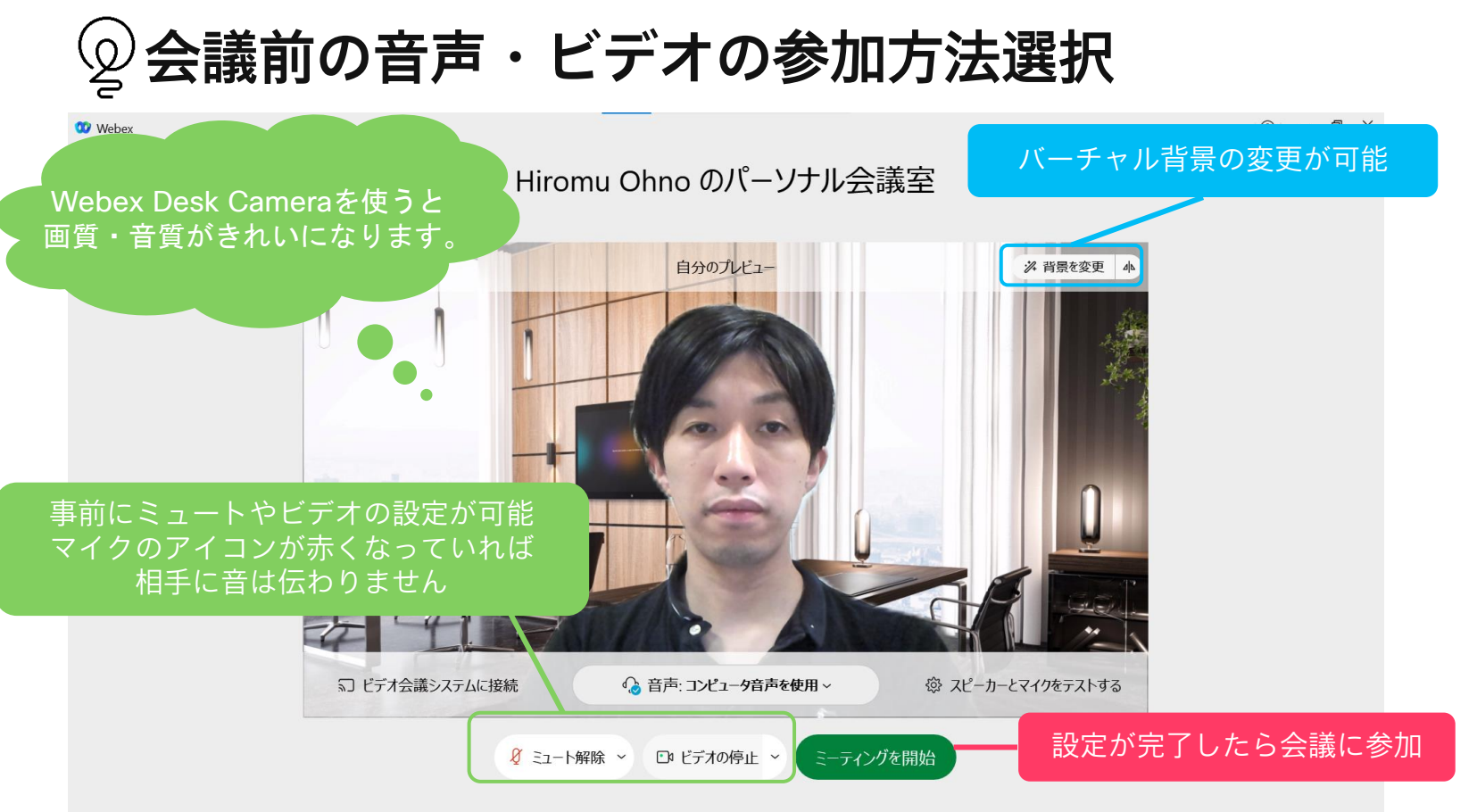

コラボなび- Meetings編 - 19

ミーティング画面

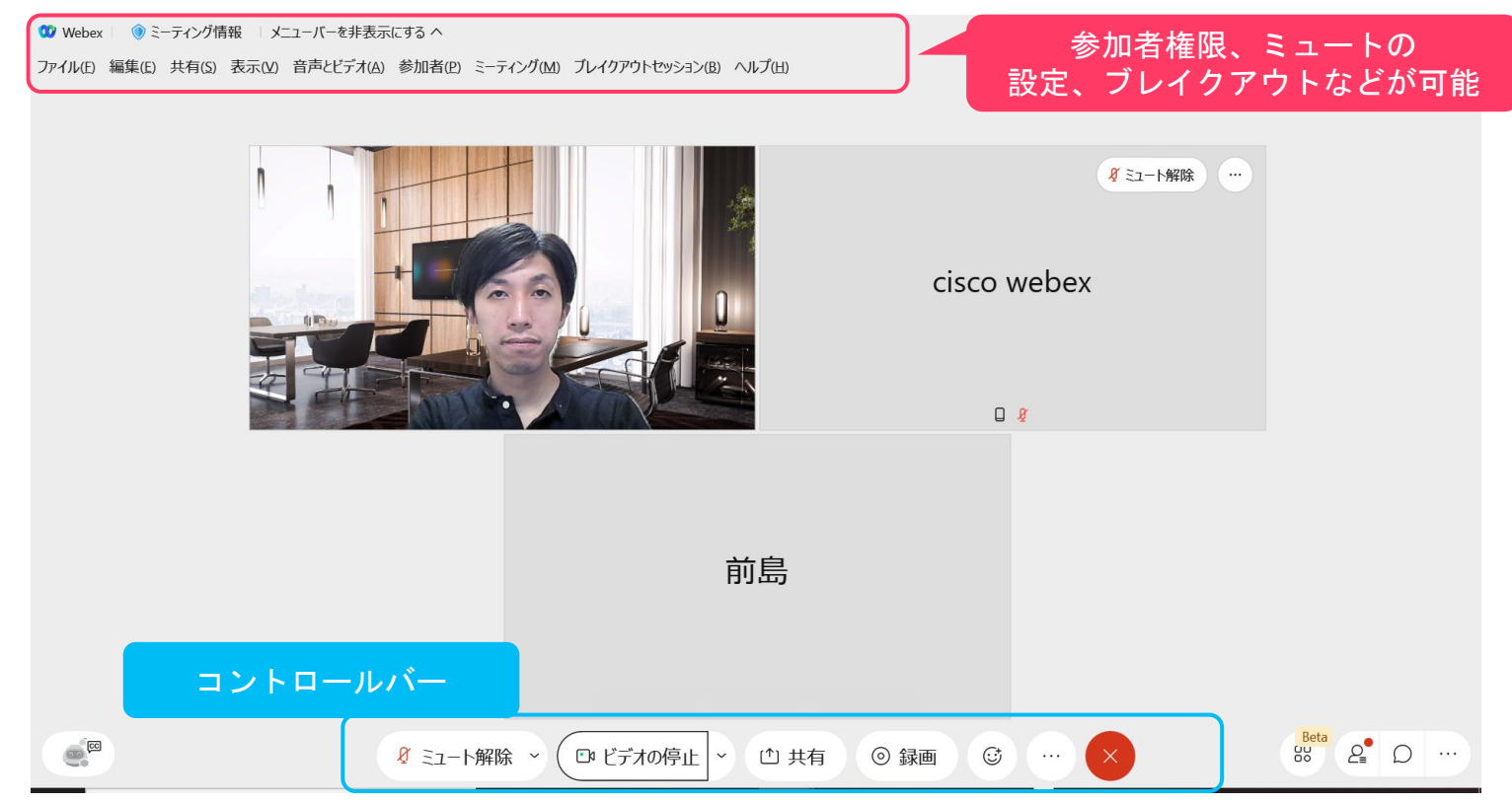

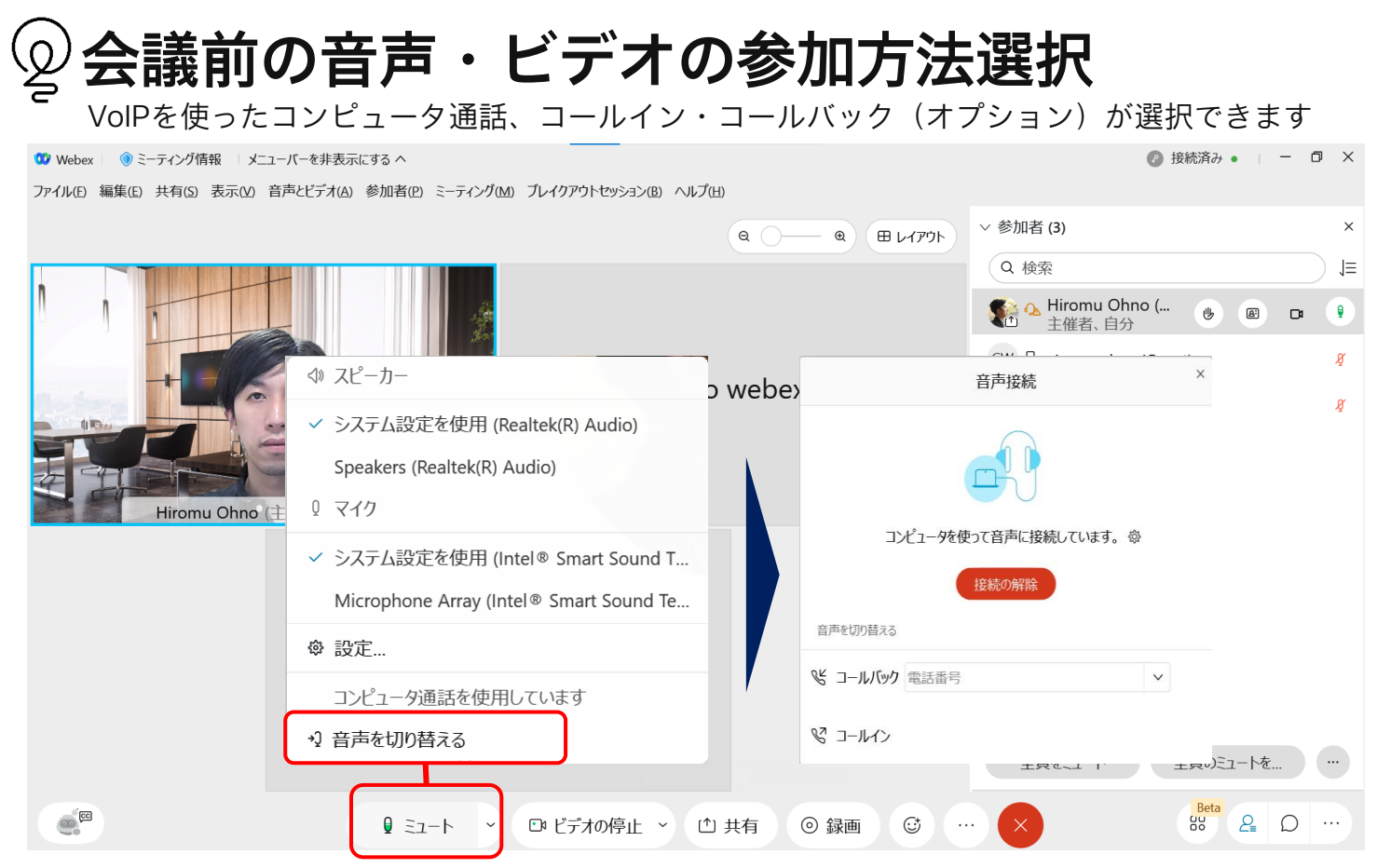

## (参考) コールイン,コールバックについて

基本的にはインターネット回線を使用して音声のやり取りをしますが、 別途、インターネット品質が悪い場合に電話回線オプションも御座います。

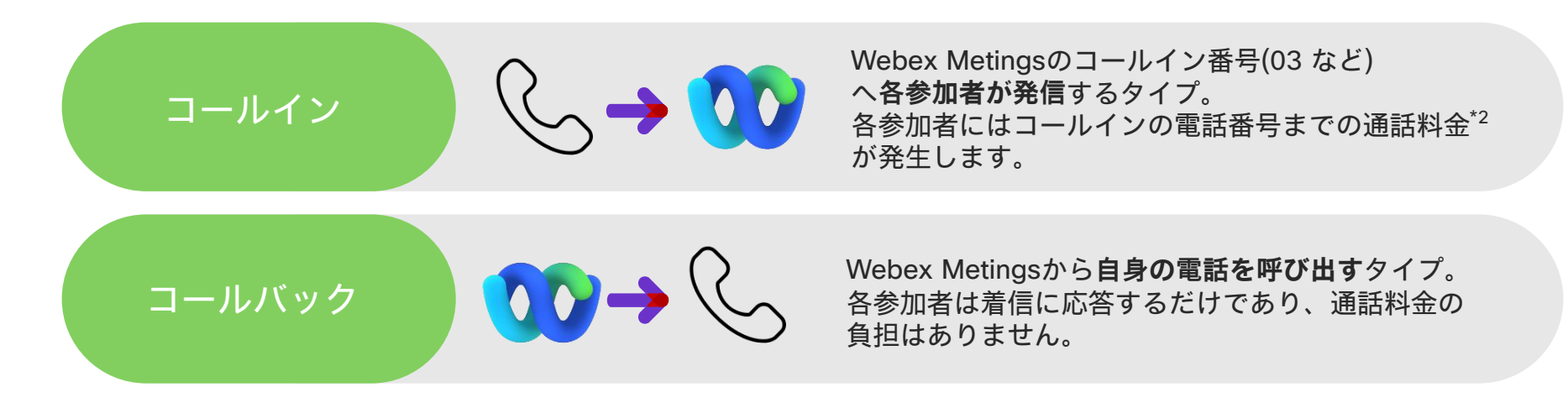

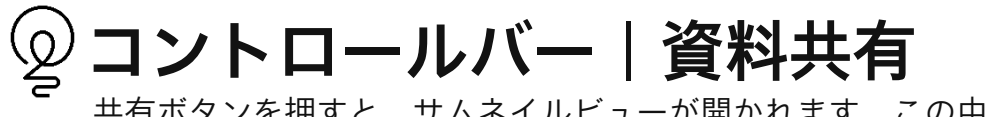

共有ボタンを押すと、サムネイルビューが開かれます。この中から共有したい資料を選択します。

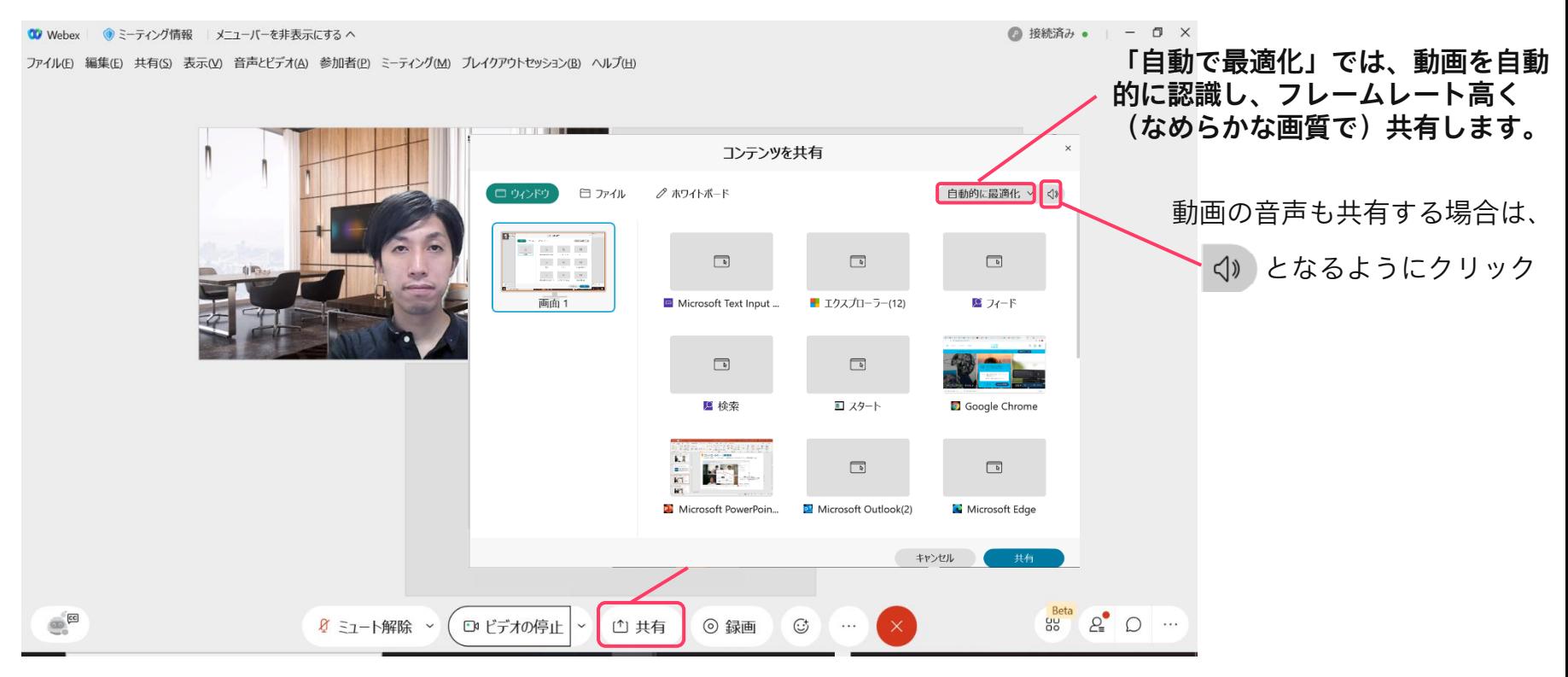

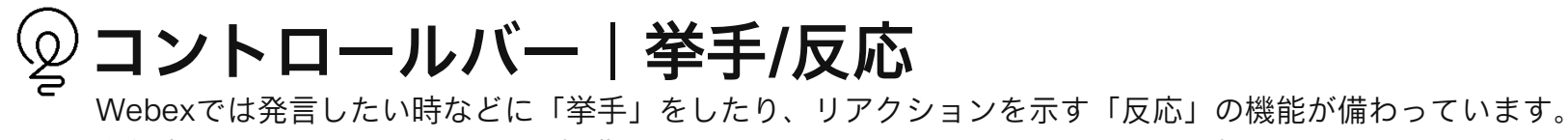

参加者が大勢でのミーティングや授業でもインスタントにコミュニケーション出来ます。

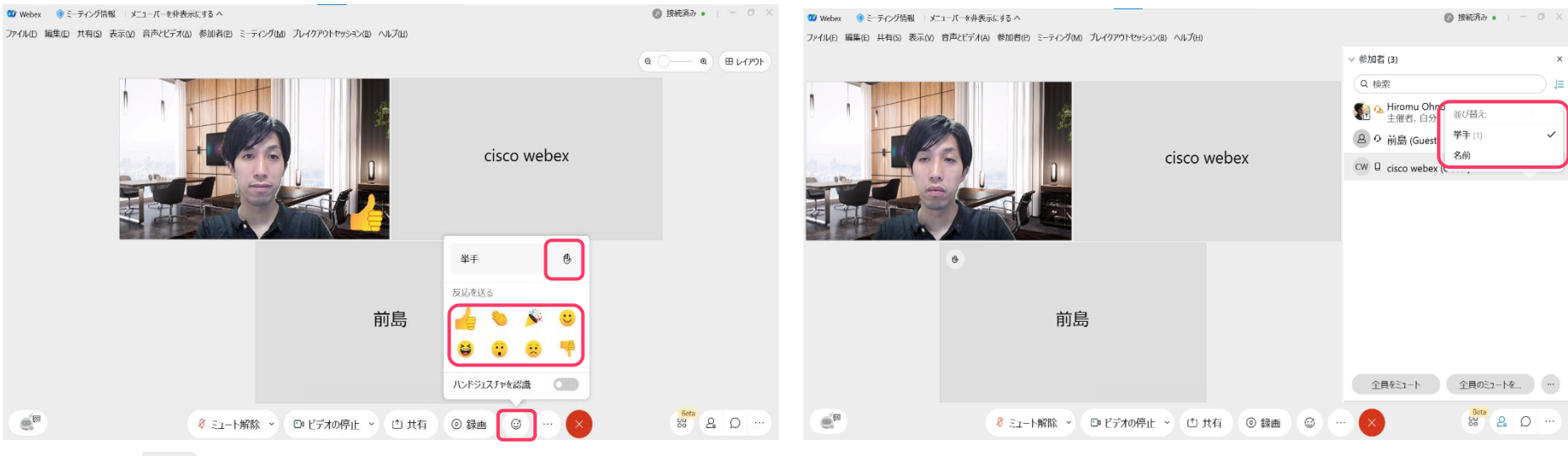

反応:リアクションを選択してクリック

### 举手 : ® をクリック わいしゃ インス このことの 主催者は誰が挙手をしているかを確認す るため並び替えることが出来ます

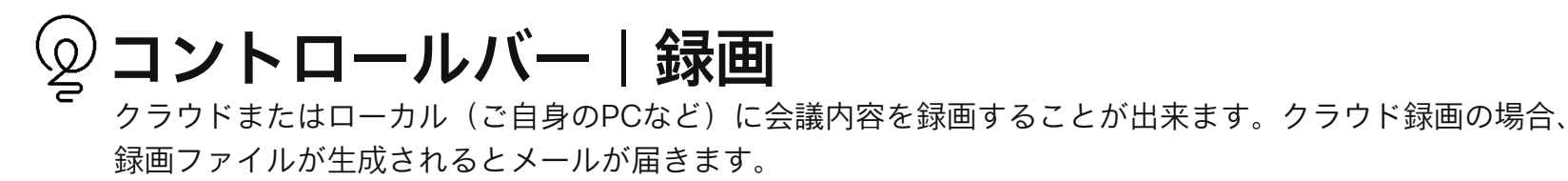

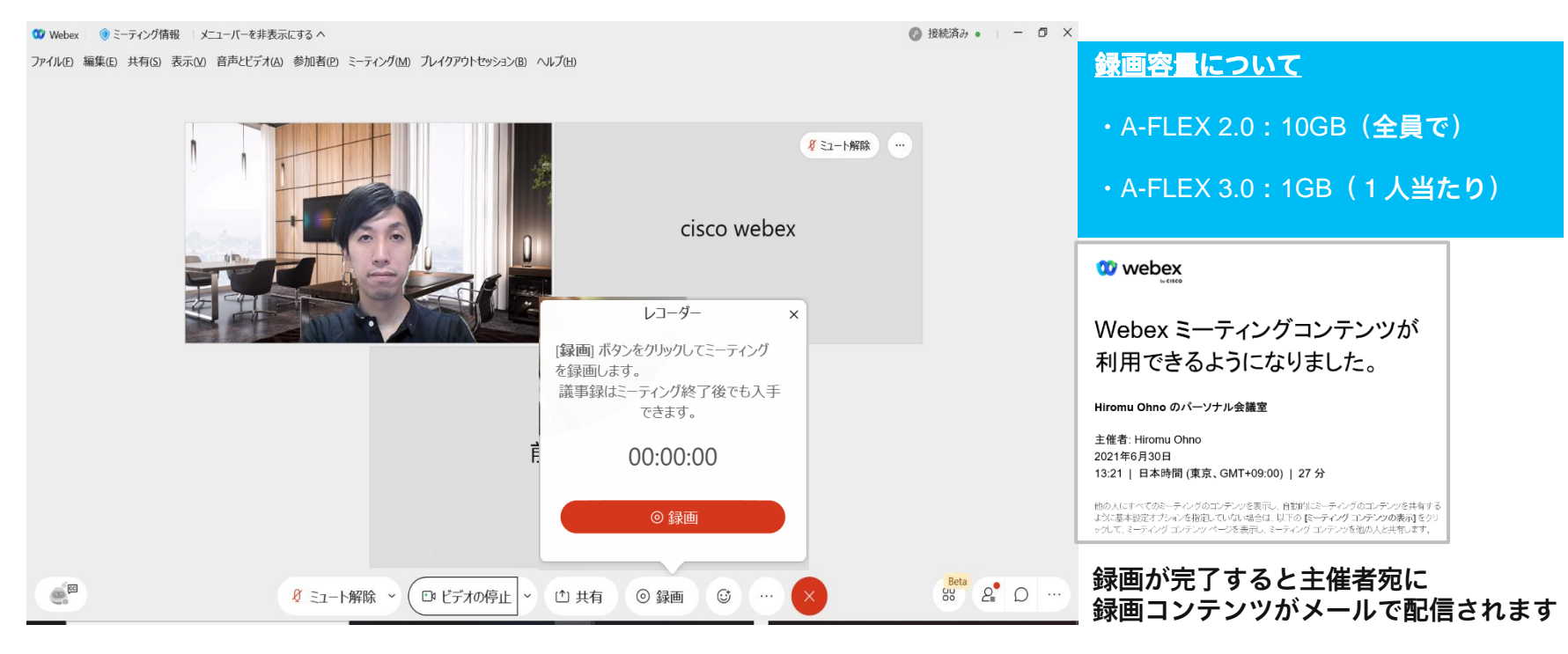

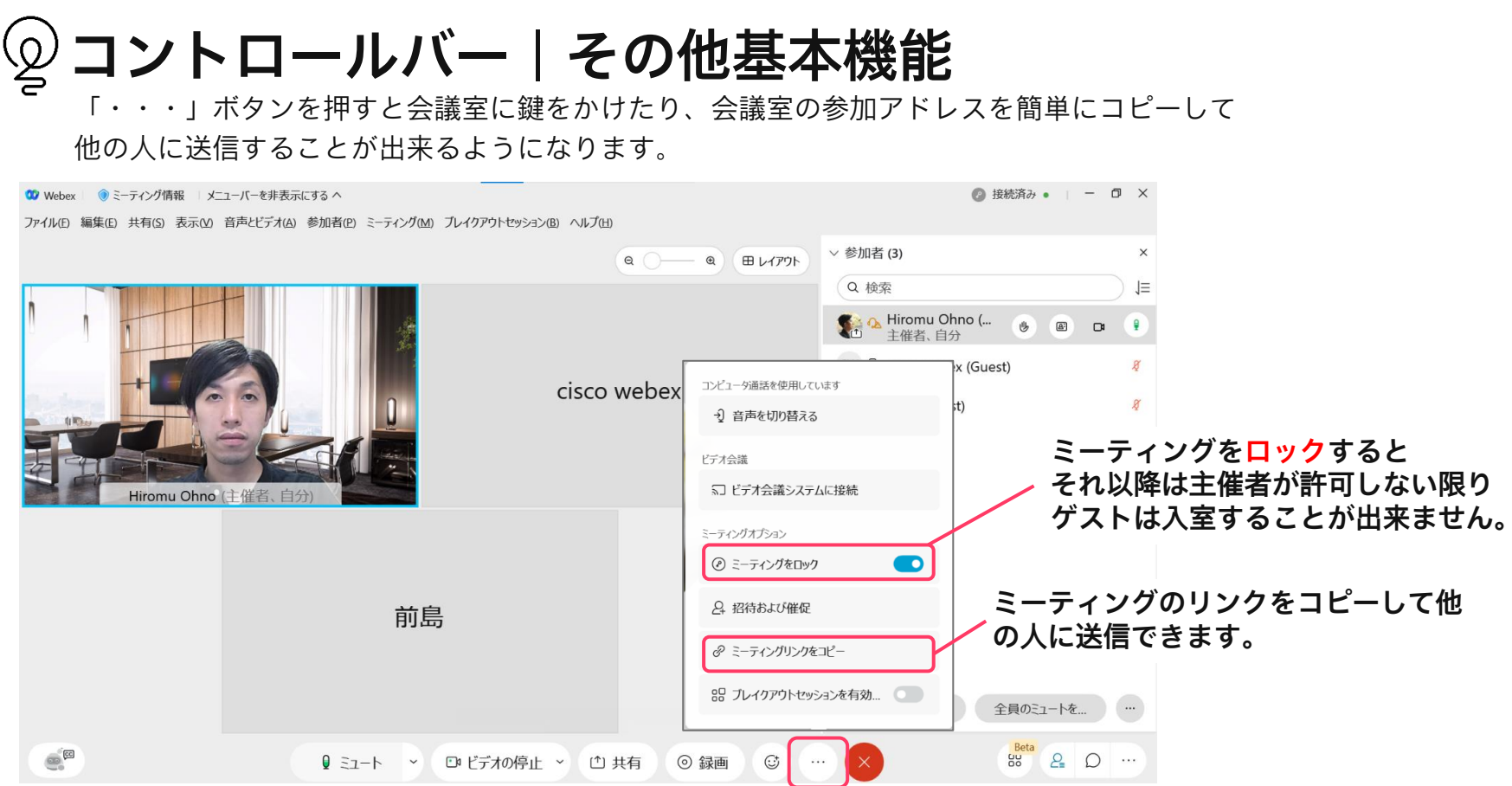

コラボなび- Meetings編 - 26 としょう - 20 としゃ - 20 としゃ - 20 としゃ - 20 としゃ - 20 としゃ - 20 としゃ - 20 としゃ - 20 としゃ - 20 としゃ - 2

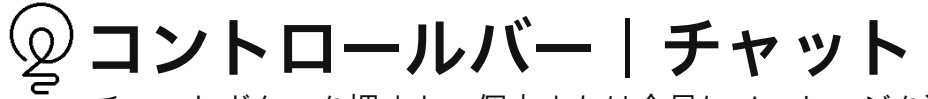

### チャットボタンを押すと、個人または全員にメッセージを送ることが出来ます。

10 Webex | ●ミーティング情報 | メニューバーを非表示にする へ

● 接続済み • | - □ ×

ファイル(E) 編集(E) 共有(S) 表示(V) 音声とビデオ(A) 参加者(P) ミーティング(M) ブレイクアウトセッション(B) ヘルプ(H)

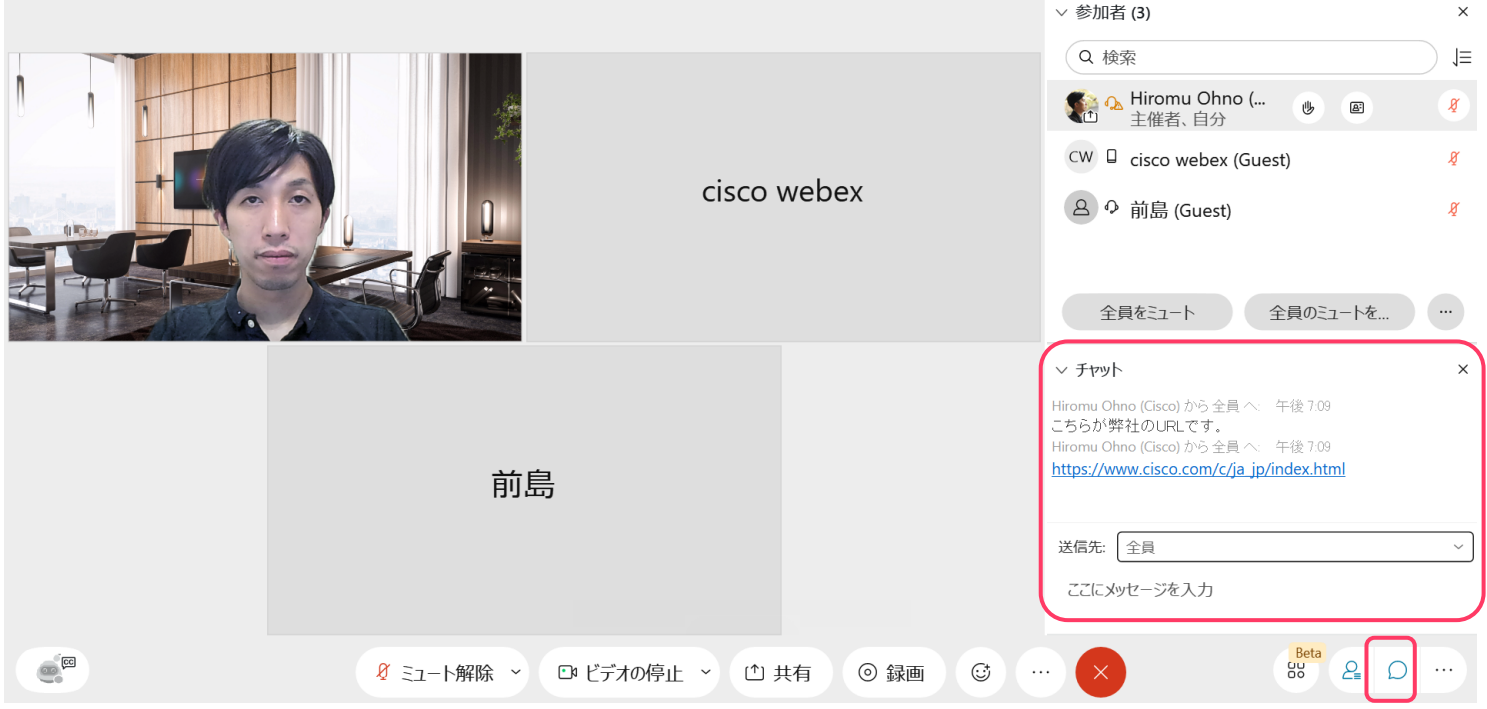

© 2022 Cisco and/or its affiliates. All rights reserved. Cisco Public.

# 05.ブレイクアウトセッション

## ブレイクアウトを使うことによってグループディスカッションを行うことが可能です ブレイクアウト|グループ分け

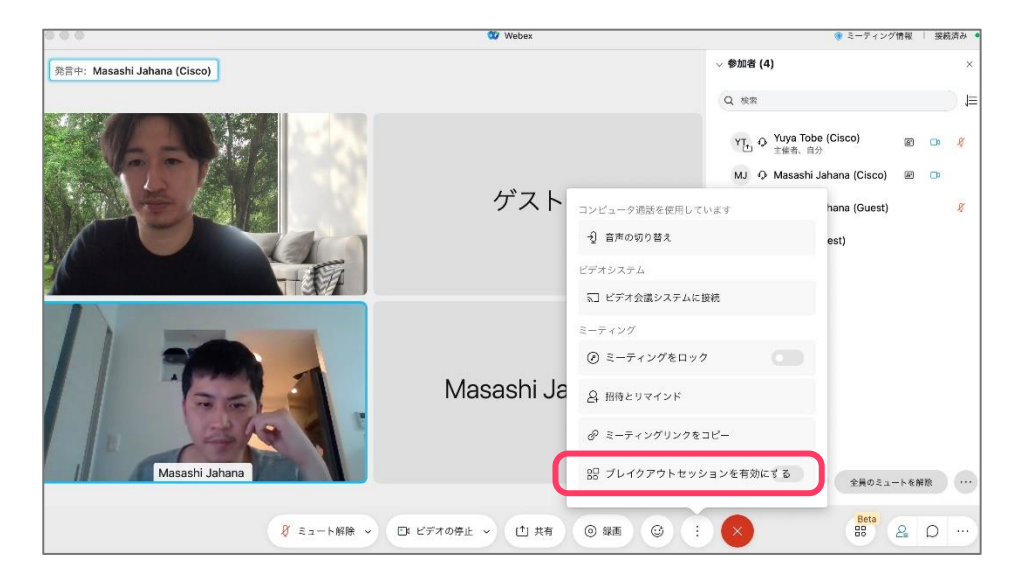

①ブレイクアウトセッションを有効にする

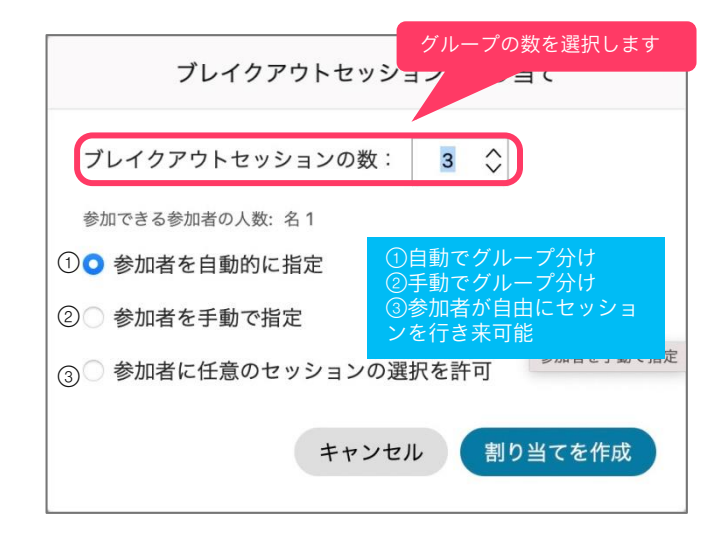

②設定を行い、「割り当てを作成」をタップ

グループを複数作成することが出来ます ブレイクアウト|グループの作成

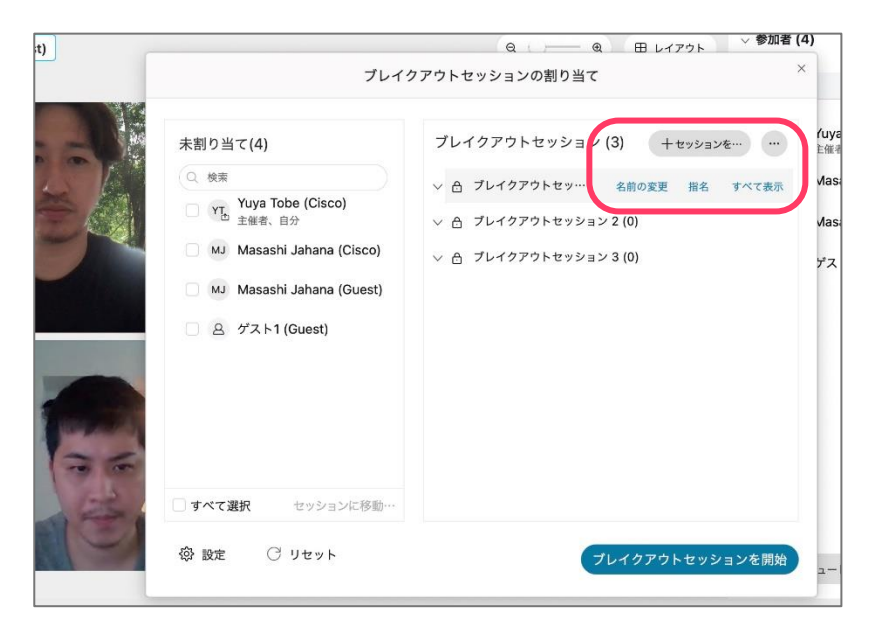

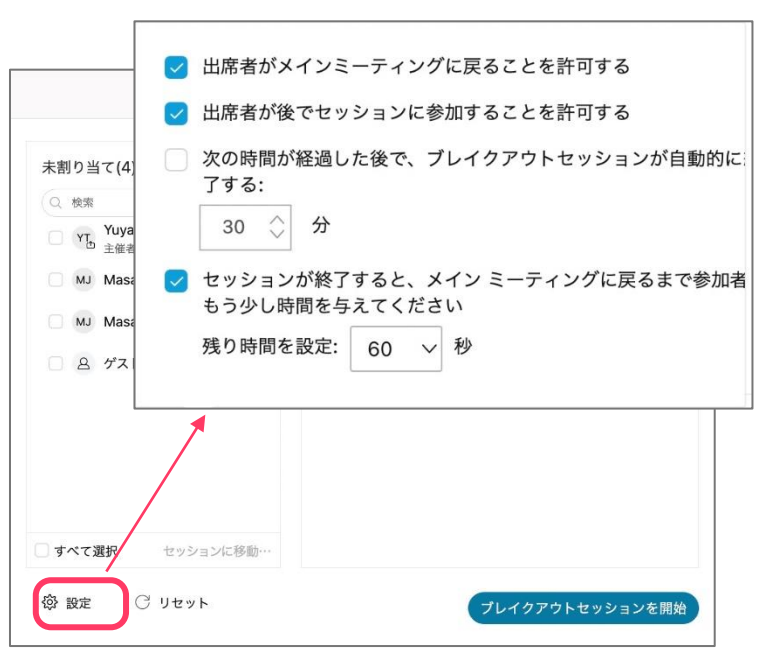

「設定」により開始前に様々な項目を設定可能

ブレイクアウトセッション(グループ)の名前を 変えたり、追加したりすることが出来ます

#### ブレイクアウト|参加者をグループに追加  $\cancel{2}$ グループを複数作成することが出来ます

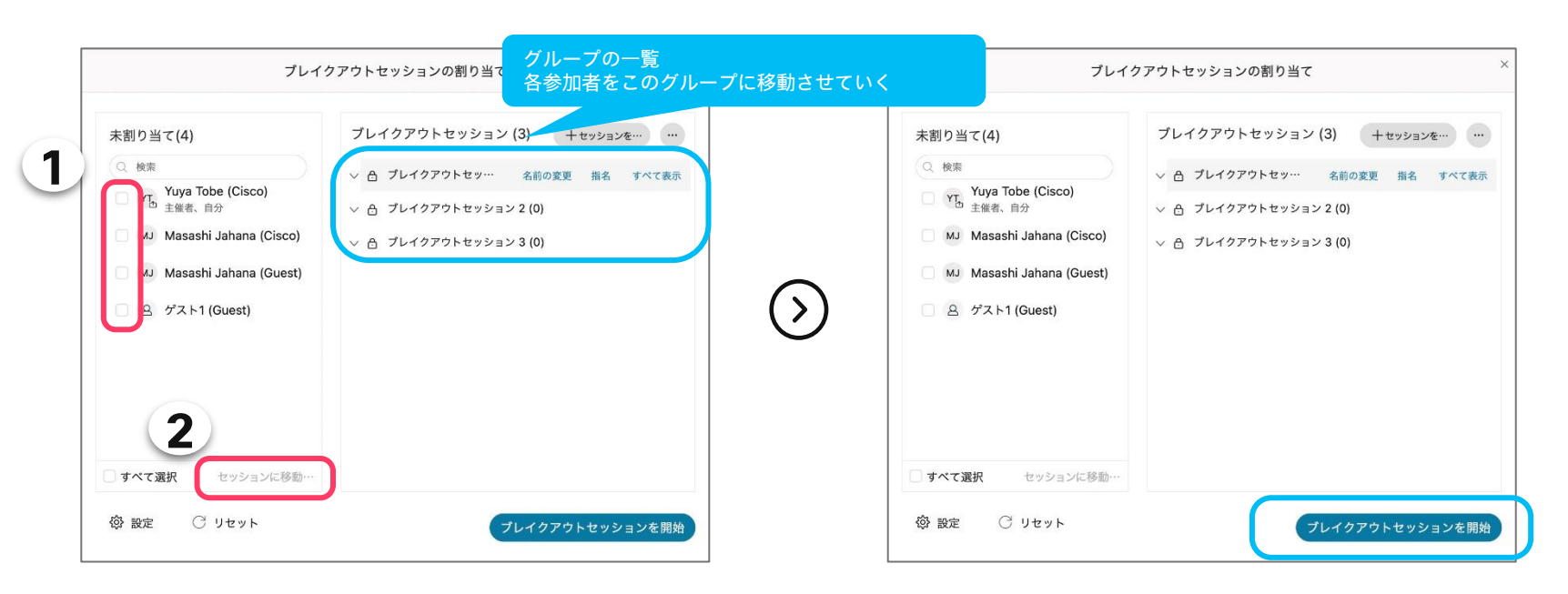

© 2022 Cisco and/or its affiliates. All rights reserved. Cisco Public ①指定したい参加者にチェックを入れ「セッションに移動」を選 択することで、選択したグループに参加者を追加することできま す。

②各グループに参加者を追加し終えたら 「ブレイクアウトセッションを開始」を選択

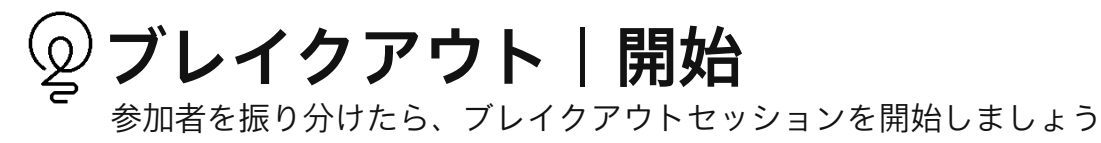

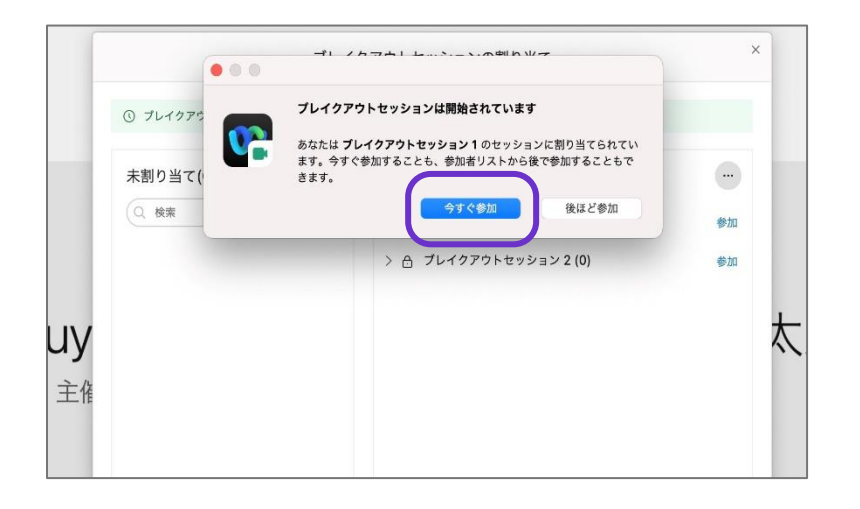

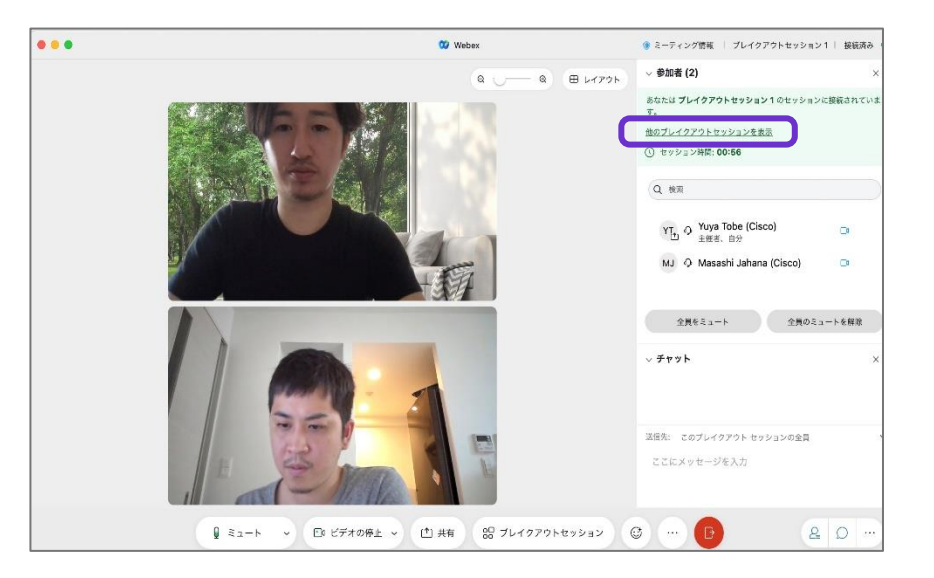

①参加者は「今すぐ参加」を押すことでブレイクアウトセッションに参加

#### ②「他のブレイクアウトセッション」を表示にて、他のグループの状況の確認や、 参加者自身で他グループへ移動することも可能(設定要)

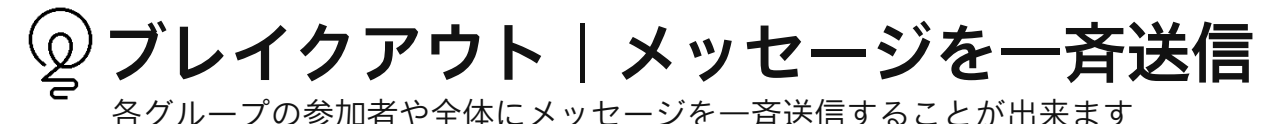

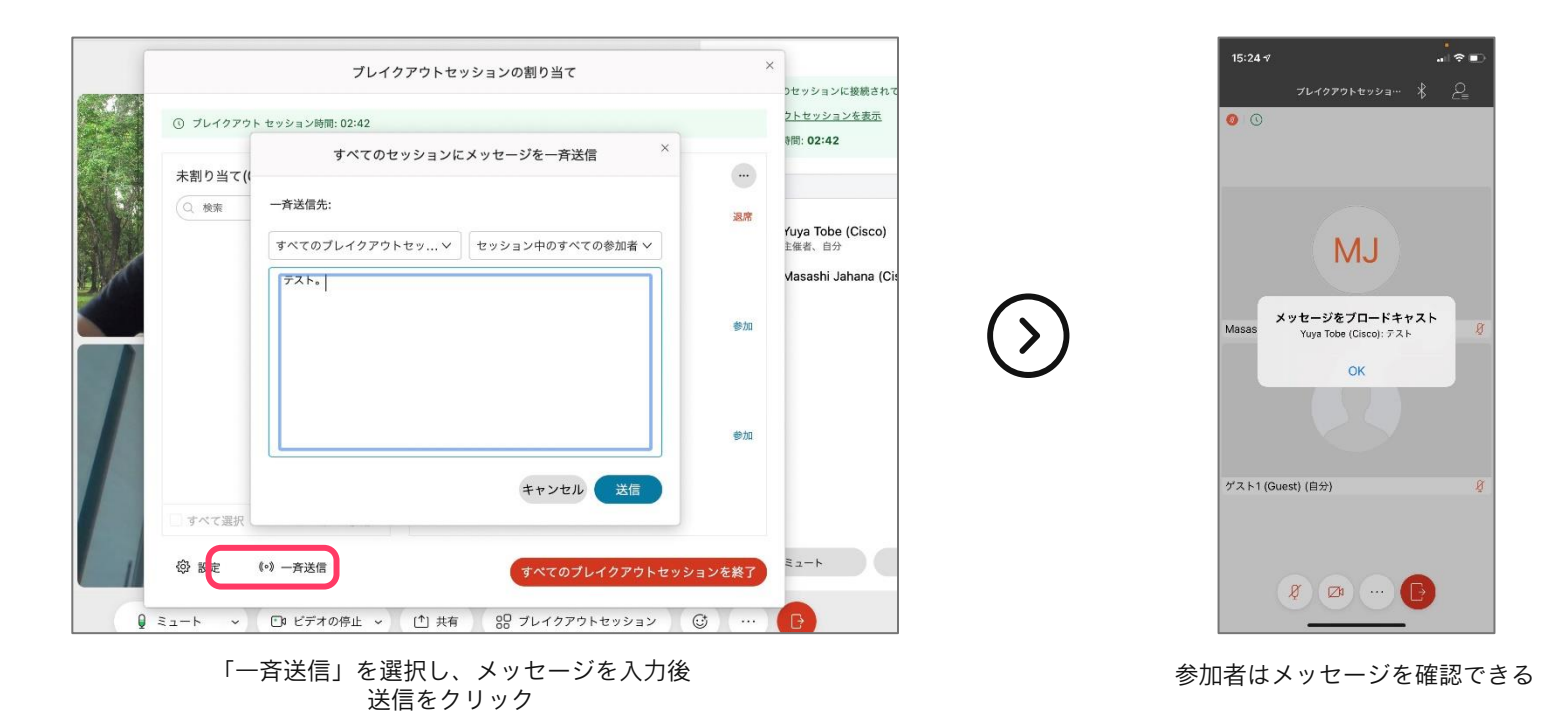

# 06.会議中の操作-応用編-

## 背景画像を変更することが出来ます。在宅勤務をしている時などに便利です。 バーチャル背景の設定

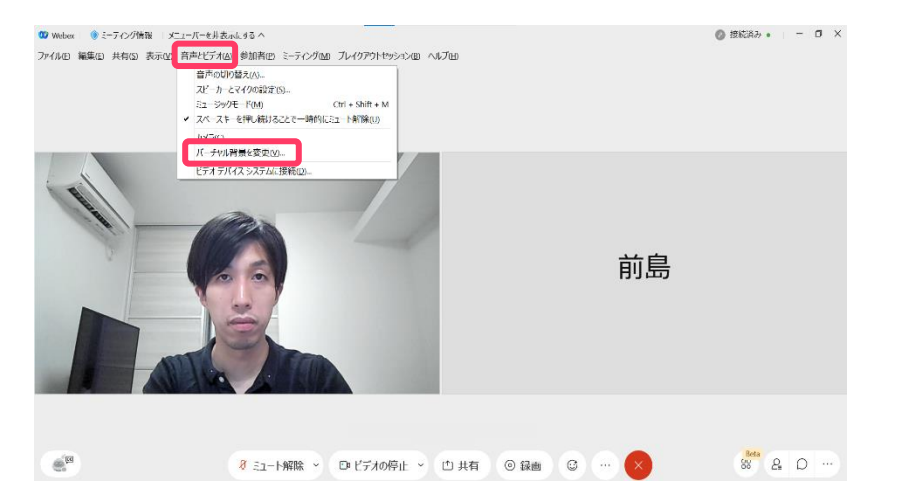

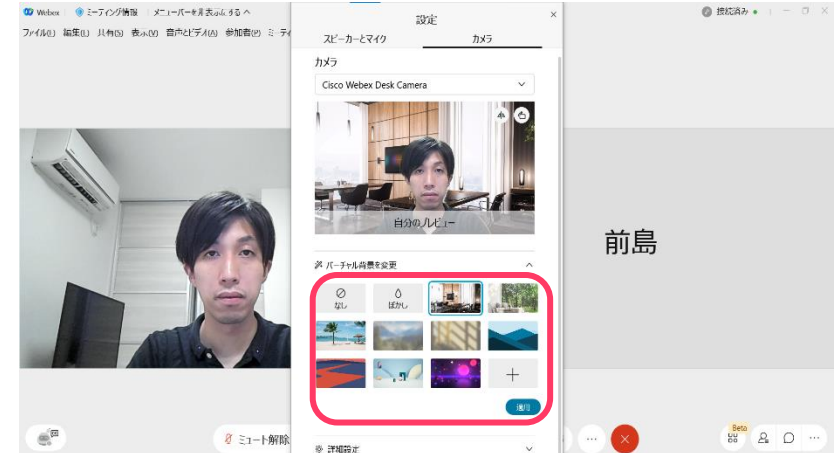

### 「音声とビデオ」から「バーチャル背景を変更」 を選択することで、背景画像を変えられます。

© 2022 Cisco and/or its affiliates. All rights reserved. Cisco Public.

### バーチャル背景(プリセット/カスタマイズ\*) を選択して適用をクリックします。

\*要件はWebex ヘルプセンターに記載があります。 [https://help.webex.com/ja-jp/80jduab/Use-a-Virtual-](https://help.webex.com/ja-jp/80jduab/Use-a-Virtual-Background-in-the-Cisco-Webex-Meetings-Suite#id_138414)Background-in-the-Cisco-Webex-Meetings-Suite#id\_138414

## ブレイクアウトセッションなどの管理を複数名で実施したいとき等に便利です。 共同主催者の設定

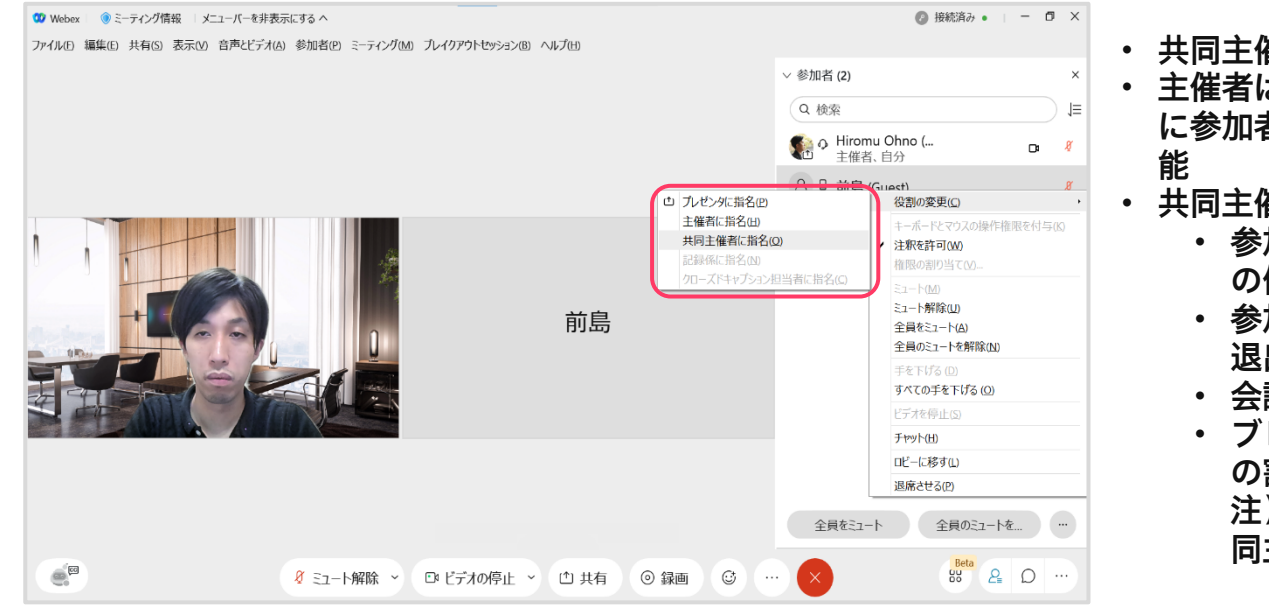

### 参加者名を右クリックし、「役割の変更」を選択することで 共同主催者の権限を割り当てることが出来ます。

• 共同主催者は主催者に近い権限を保持

- 主催者は、会議のスケジュール中または会議中 に参加者を共同主催者として任命することが可
- 共同主催者は以下の権限を保有
	- 参加者のミュート/ミュート解除、ビデオ の停止
	- 参加者のロビーへの移動/入場、参加者の 退出
	- 会議のロック/ロック解除と終了
	- ブレイクアウトセッションの作成/参加者 の割当/管理

注)専用端末から参加するユーザーは共 同主催者の任命不可

\*共同主催者の詳細は以下のURLで確認できます。 https://help.webex.com/ja-jp/n1bqkbv/Add-[Cohosts-for-Webex-Meetings-and-Webex-](https://help.webex.com/ja-jp/n1bqkbv/Add-Cohosts-for-Webex-Meetings-and-Webex-Events-New)Events-New

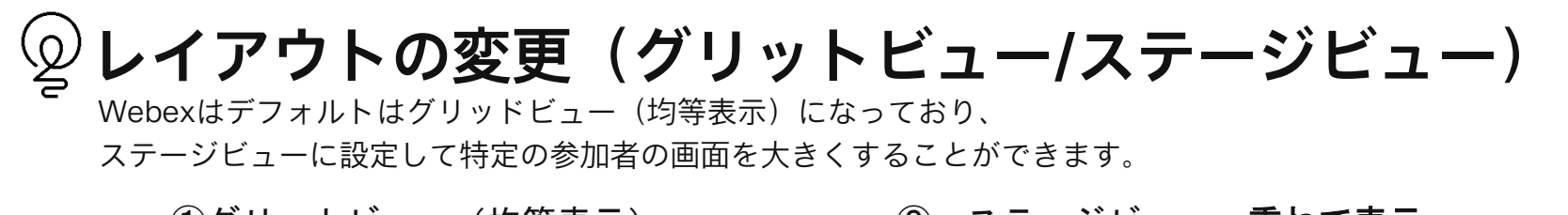

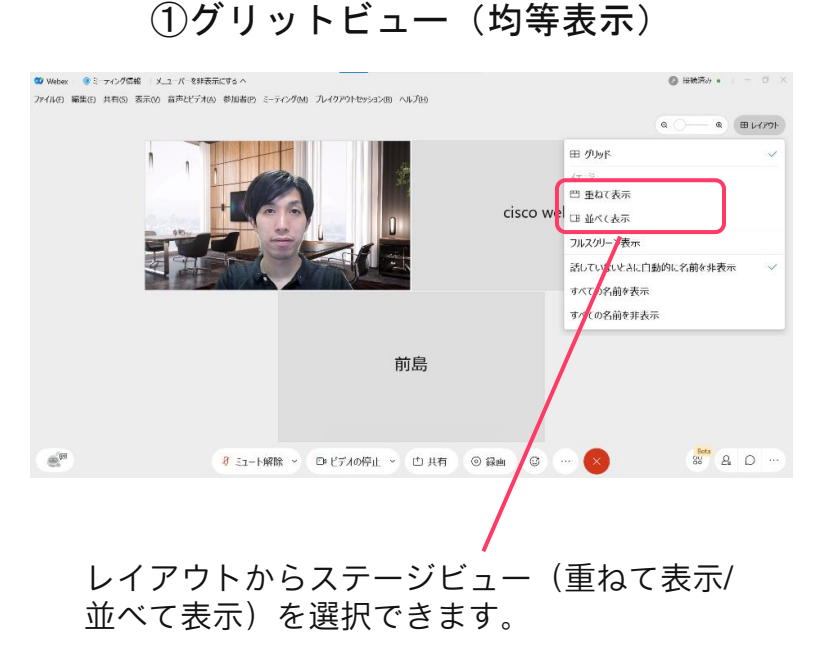

② ステージビュー 重ねて表示 ● ミーティング情報 ※ メニューバーを非常深にする へ -<br>中国 共有国 客求の 音声とビデオ(A) 参加書店 ミーティングMO ヘルプ目 参加者は画面上部に表示 されます。 □ ビデオの停止 → □ 共有 | ◎  $2.3988$  $951 - 125$ ステージビュー 並べて表示 ST YOURS STAR ARESTS 参加者は画面右に表示 WHO ARE KIN APPLIES WIND されます。

**E. MINE O'Test** 

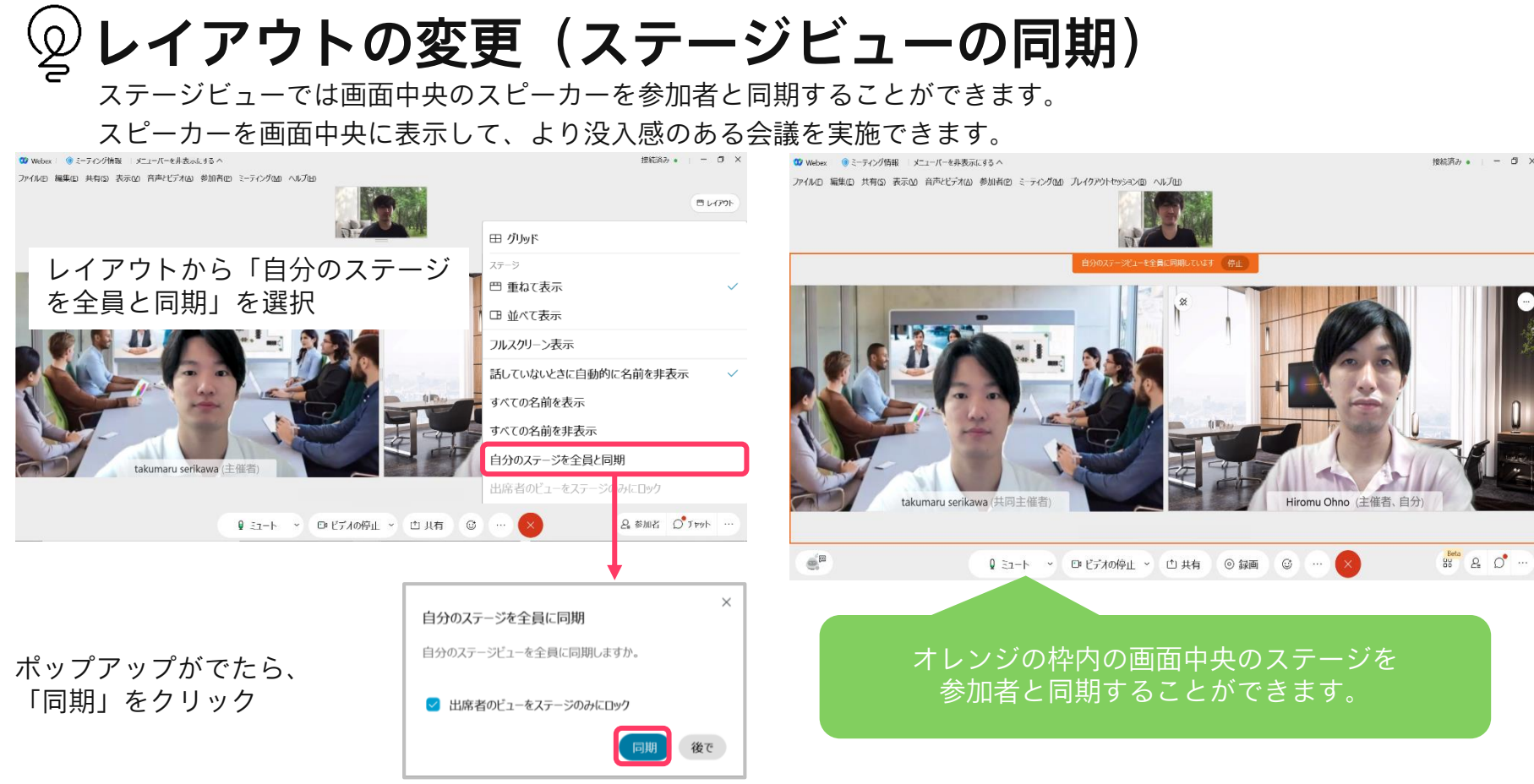

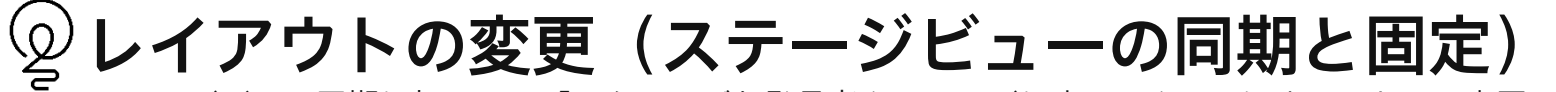

ステージビュー同期に加えて、「アクティブな発言者をステージに表示」をOFFにすることで、意図しない発言者の ステージアップを防ぐことができます。

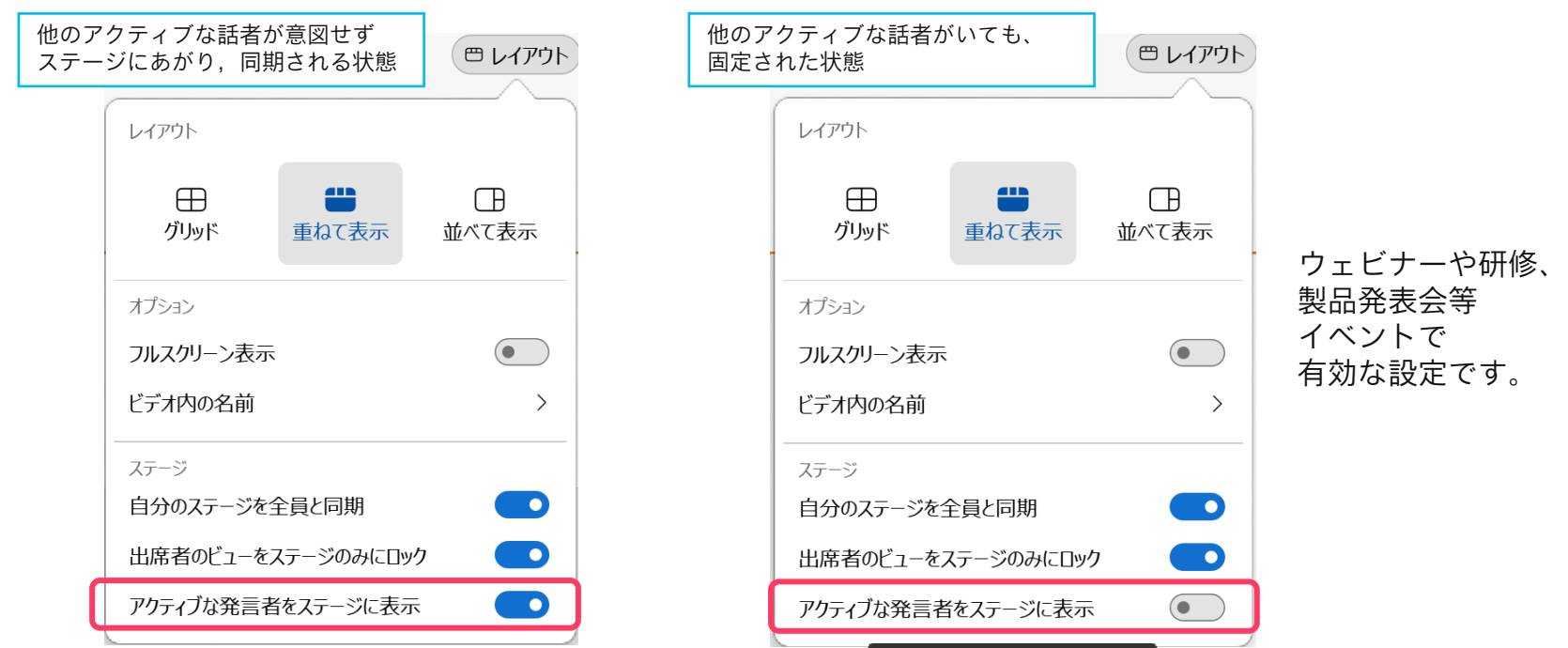

アクティブな発言者をステージに表示

© 2022 Cisco and/or its affiliates. All rights reserved. Cisco Public.

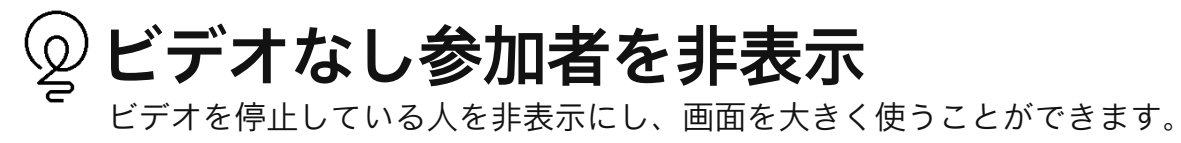

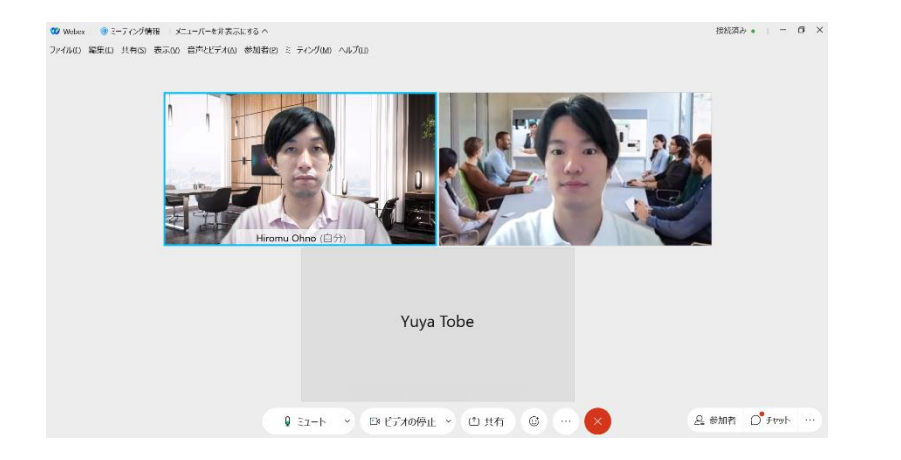

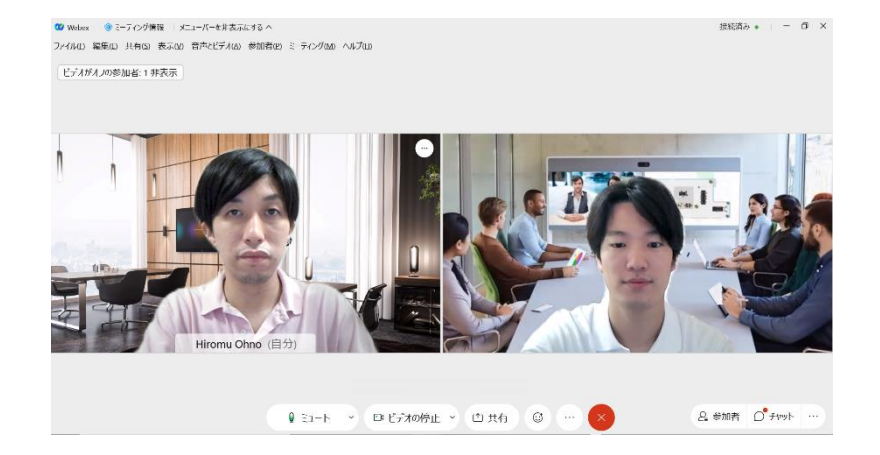

### 画面上部のメニューバーから「表示」を選択し 「ビデオなし参加者を非表示にする」を選択

### ビデオを停止している人は表示されなくなりました。

コラボなび- Meetings編 - 40

## 英語で話した内容を字幕で表示し、グローバルな会議で活用できます。 Webex Assistant

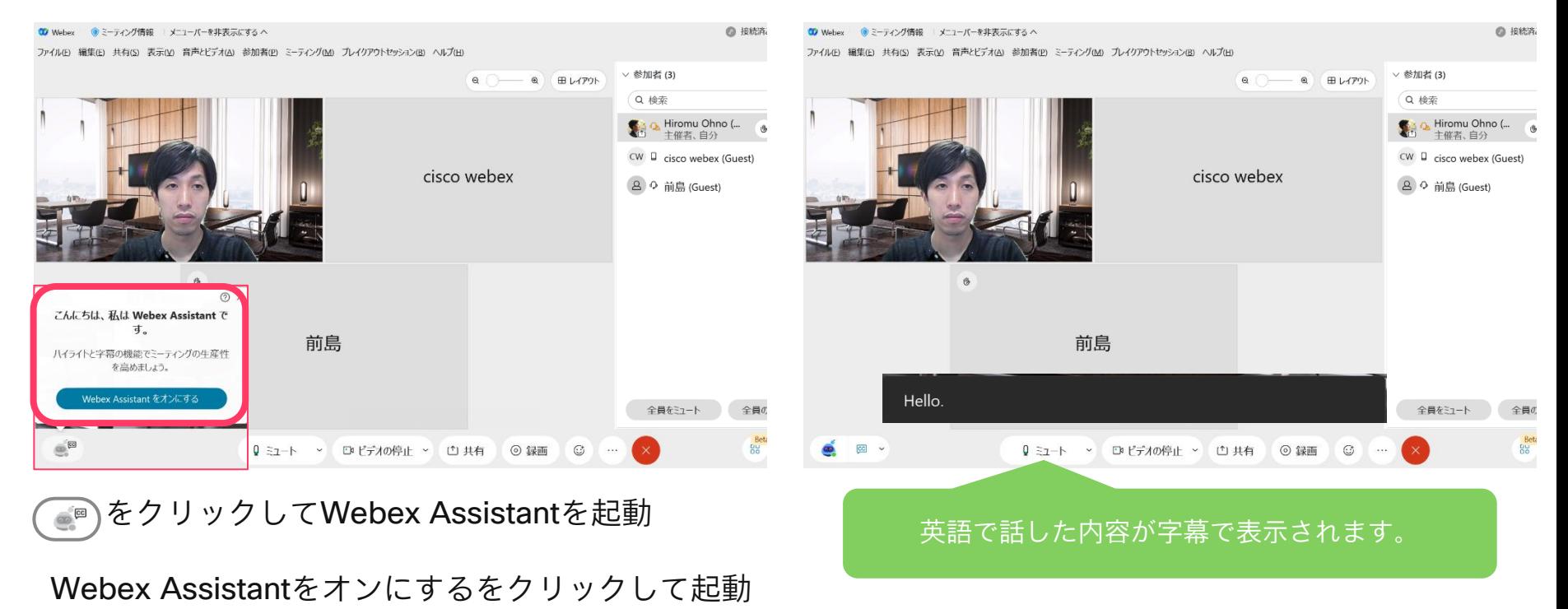

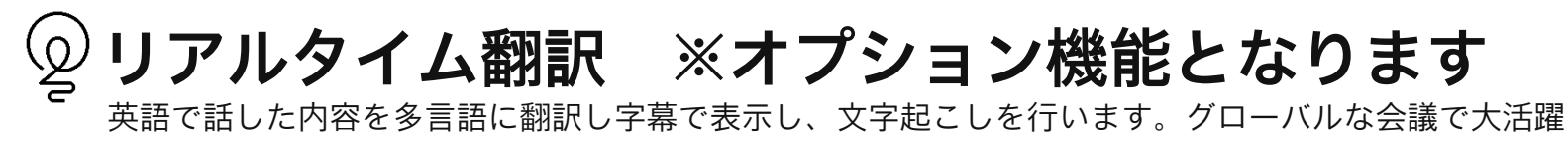

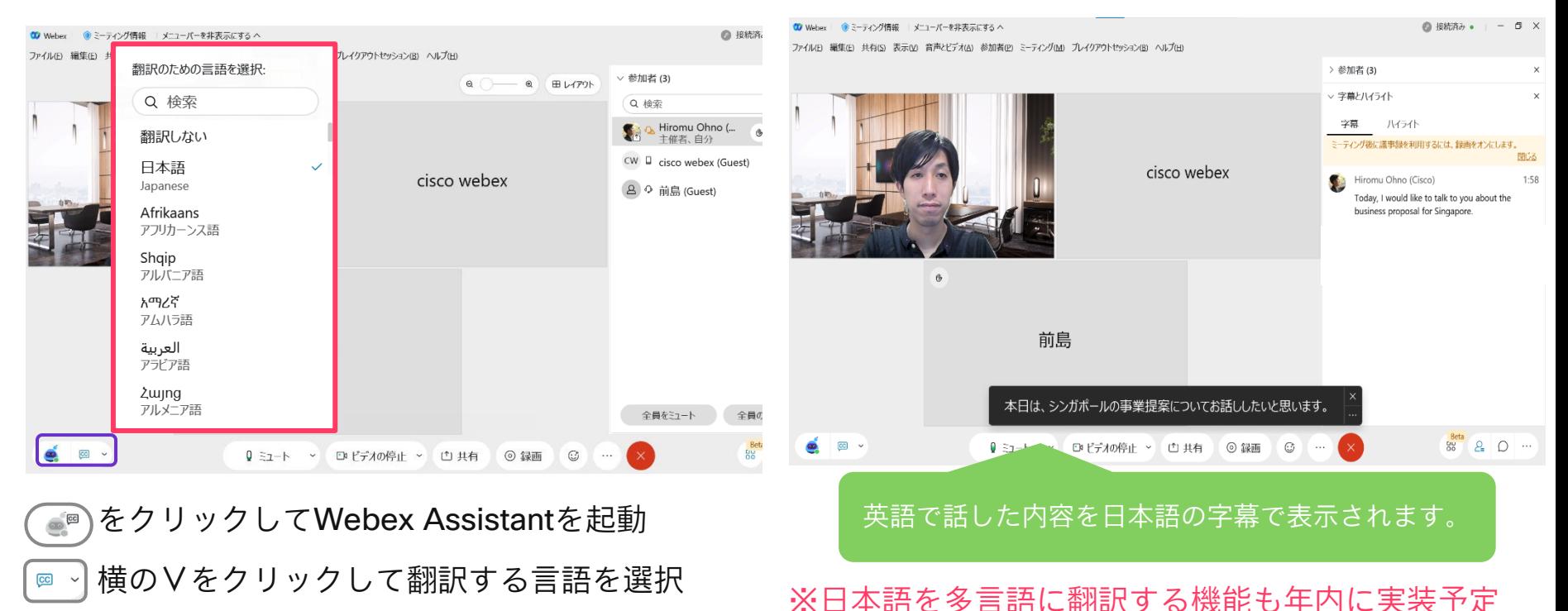

© 2022 Cisco and/or its affiliates. All rights reserved. Cisco Public.

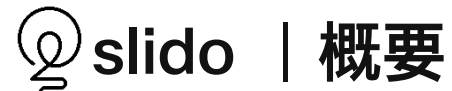

slidoは参加者とのコミュニケーションをよりインタラクティブし、イベントを活性化する機能です。 7月中旬から有償版のライセンスをお持ちの方が利用できます。

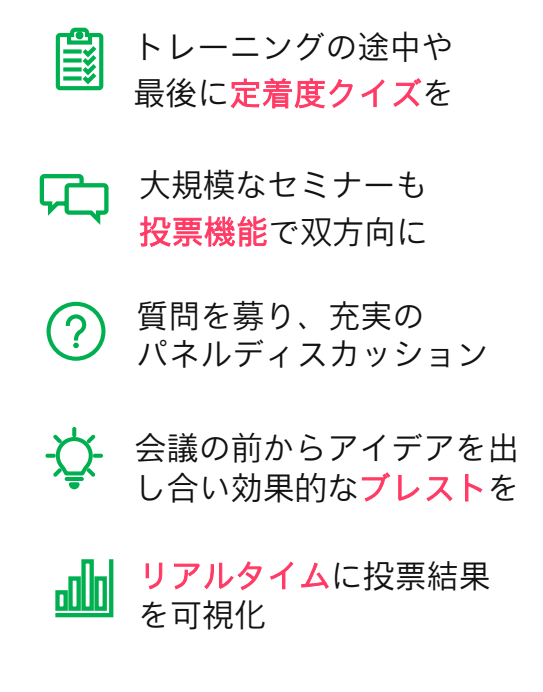

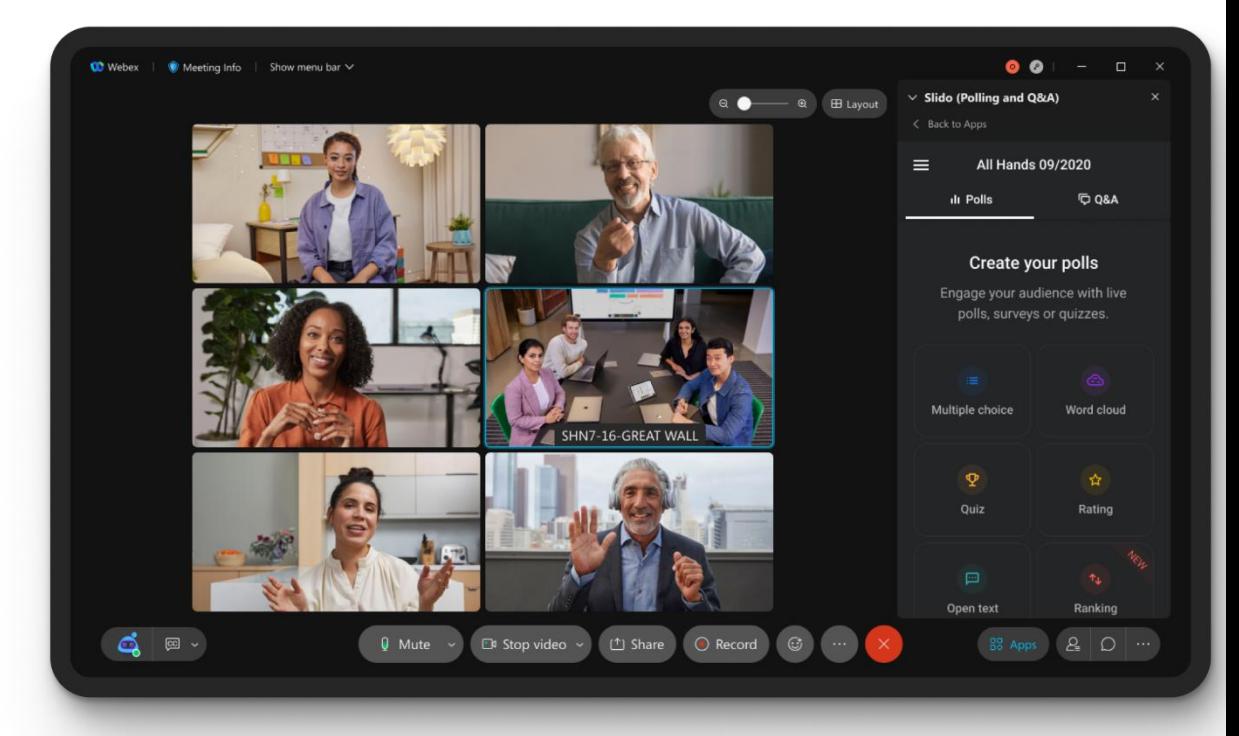

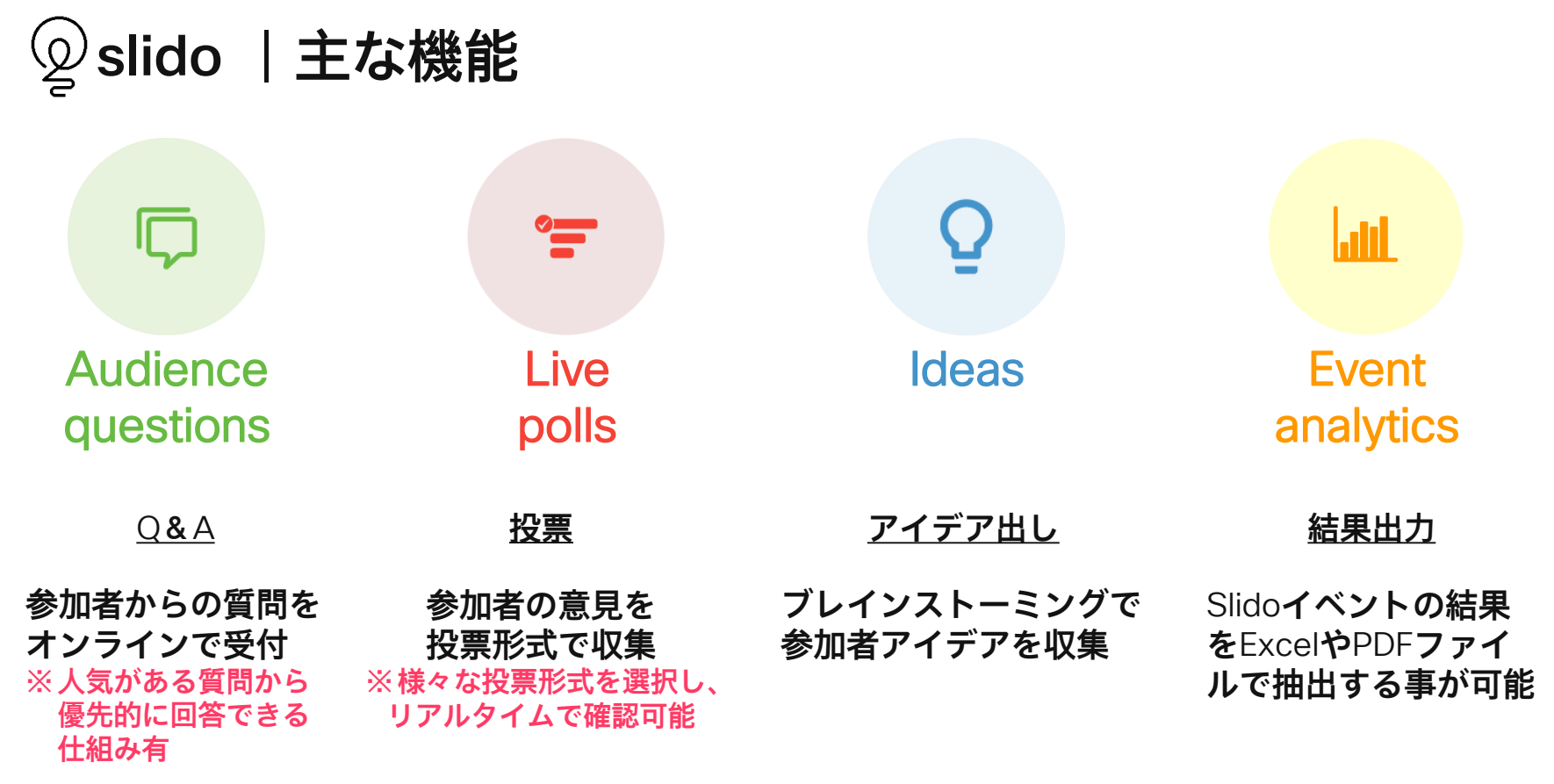

コラボなび- Meetings編 - 44

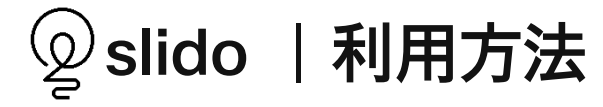

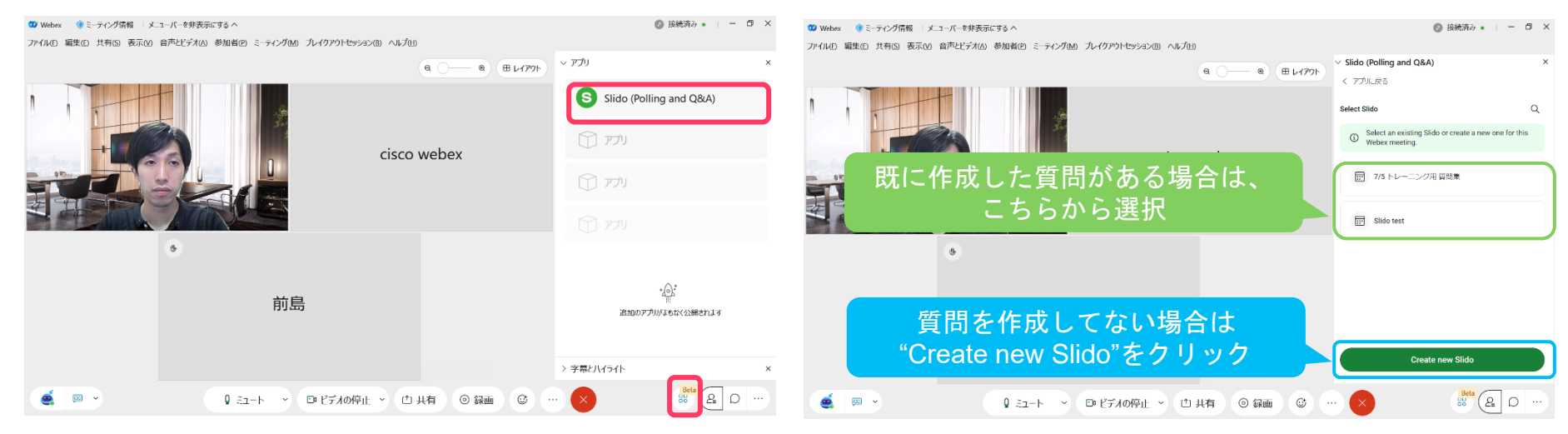

## 右下のアプリボタン( ))をクリックして、 slidoを選択します。

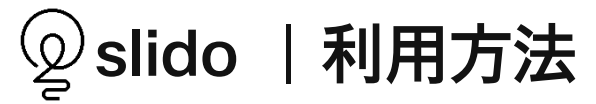

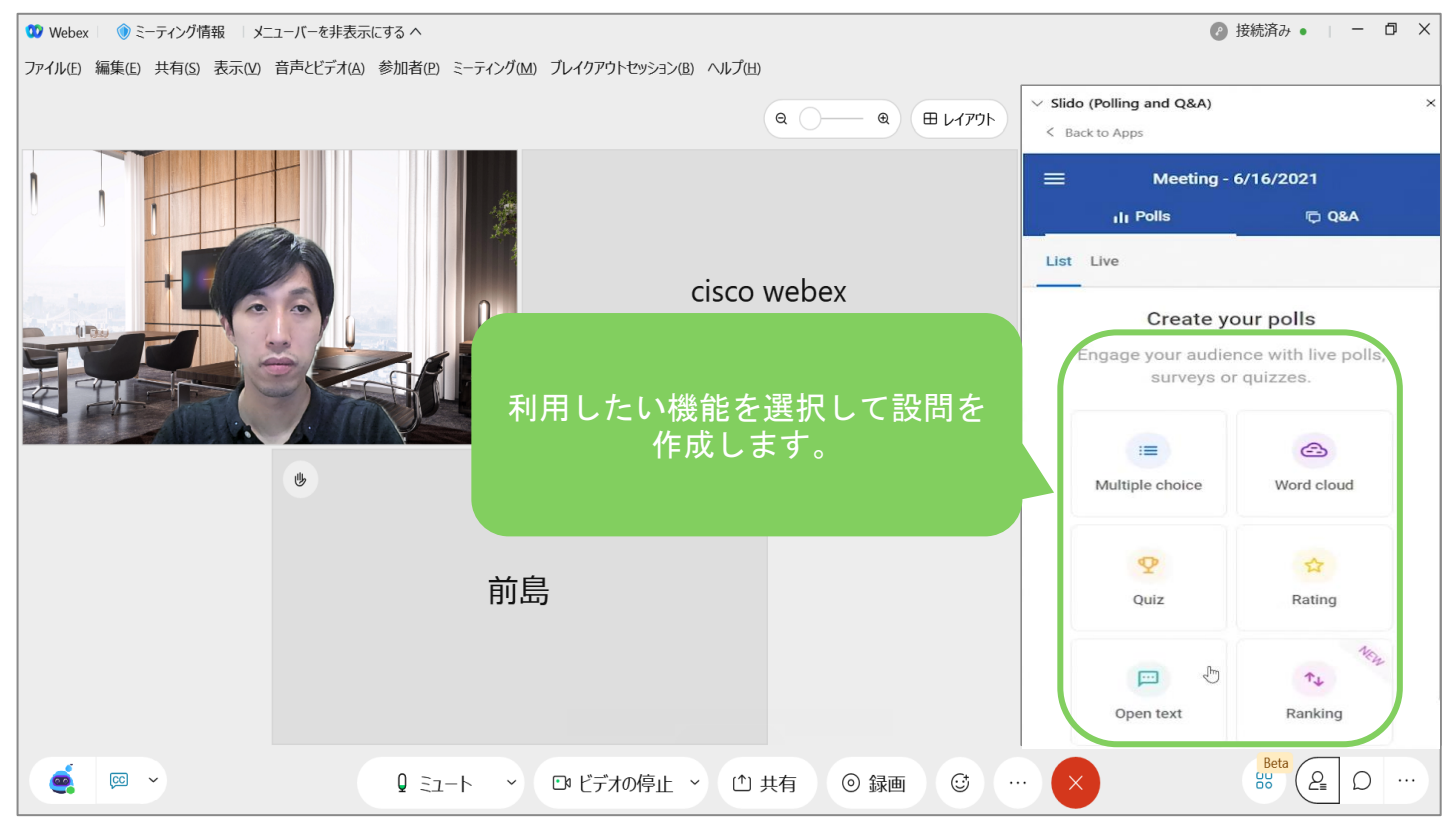

© 2022 Cisco and/or its affiliates. All rights reserved. Cisco Public.

# 07.モダンビュー -基本編-

ミーティングをすぐに開始したり、会議をスケジュールすることが出来ます モダンビュー|ホーム画面

webex  $\Omega$ ○ ミーティングに参加、またはミーティング、録画、議事録を検索 日本語 Yuva へ 自分のプロファイル 白分の連絡先 Yuya Tobe のパーソナル会議室 D ▲ ホーム 白分のコンピュータ YT https://acecloud.webex.com/meet/ytobe Meet Now (今すぐミーティング)の設定 □ ミーティング → その他の参加方法 自分のレポート **(c) 録画** ログアウト **⑥ 基本設定** ミーティングを開始 ミーティングをスケジュール ∨ - 参照 → ool 分析  $\bullet$ (?) サポート 最近のパーソナル会議室 ↓ ダウンロード 今後のミーティング ○ フィードバック AS R ACE Information  $06:00 - 06:30$ Yuya Tobe さんのミーティング  $\Delta$ 分析 月,7月5日 vtobe@cisco.com  $06:00 - 06:30$ Yuya Tobe さんのミーティング 主催または参加したミーティング  $\Delta$ 月,7月5日 ytobe@cisco.com 80 60  $17:00 - 19:00$  $\mathbf{u}$  $\Delta$ 月,7月5日 40 20  $19:30 - 20:00$  $\mathbf{u}$ Webex Training  $\mathbf{B}$ 月,7月5日  $6<sub>H</sub>$  $6\overline{B}$ 6月  $6<sup>H</sup>$ Webex Events (クラシック)  $\ddot{a}$  $13$ 20  $27$ Webex Support すべてのミーティングを表示する 主催または参加したミーティングの参加者

モダンビュー|会議をスケジュール

日時を指定して、出席者に招待状を送付することが出来ます。

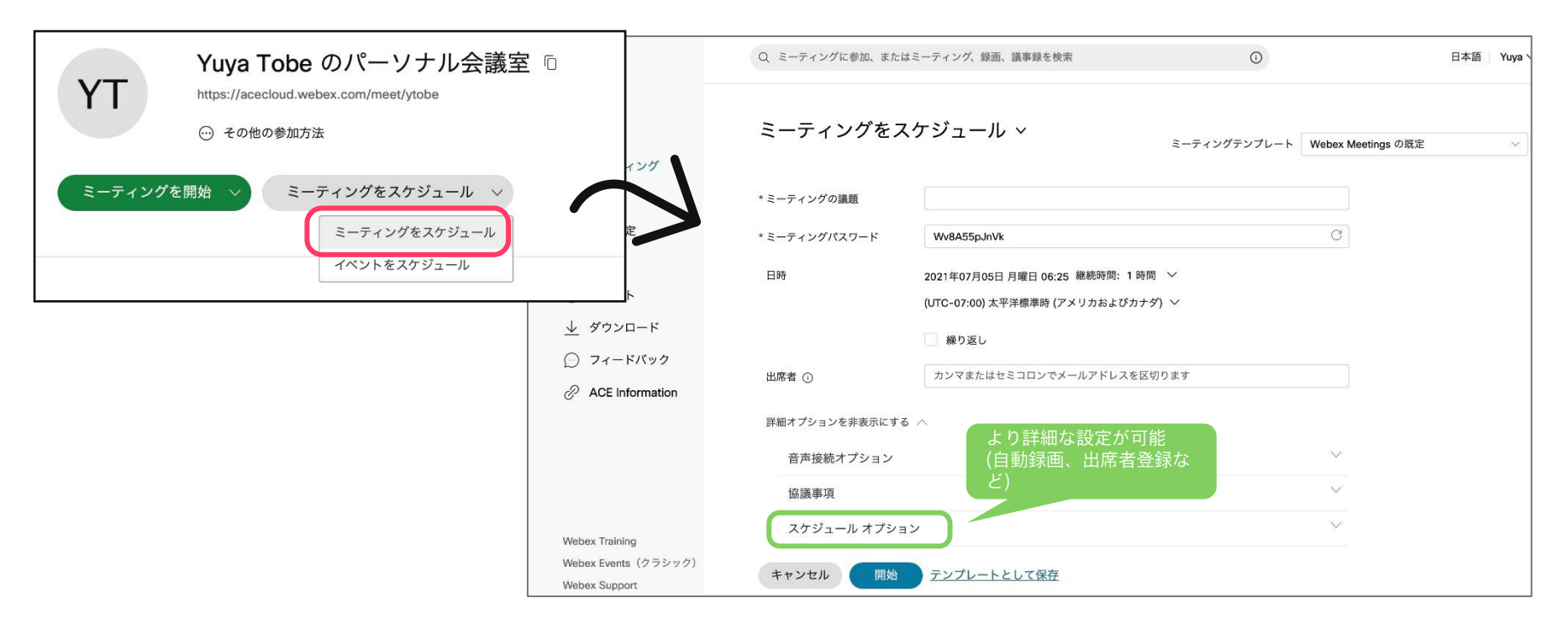

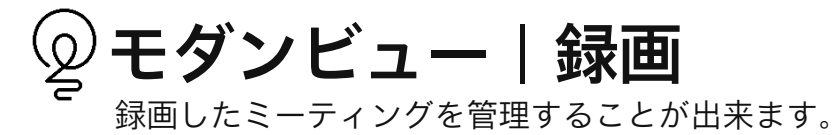

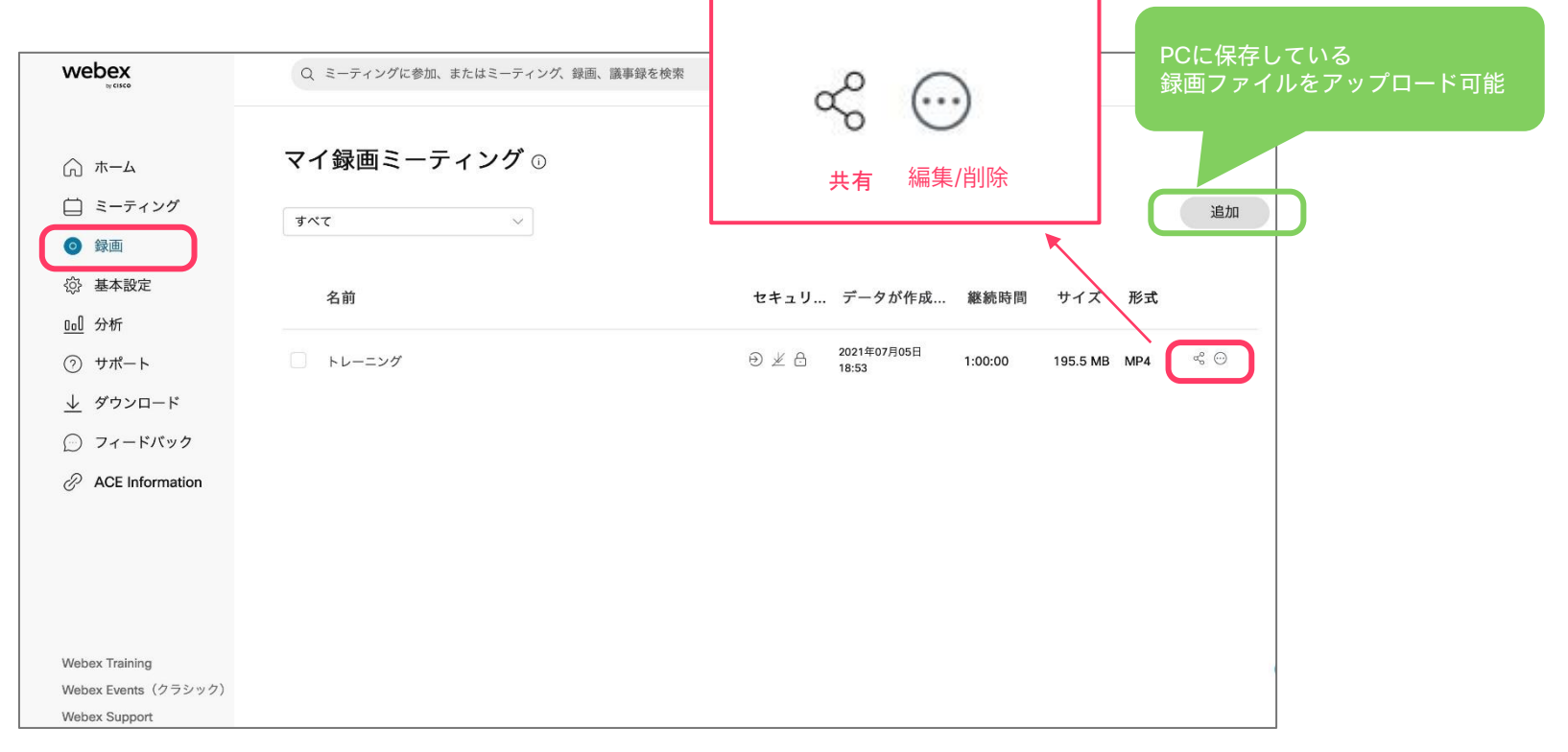

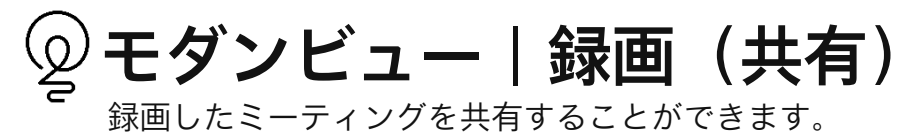

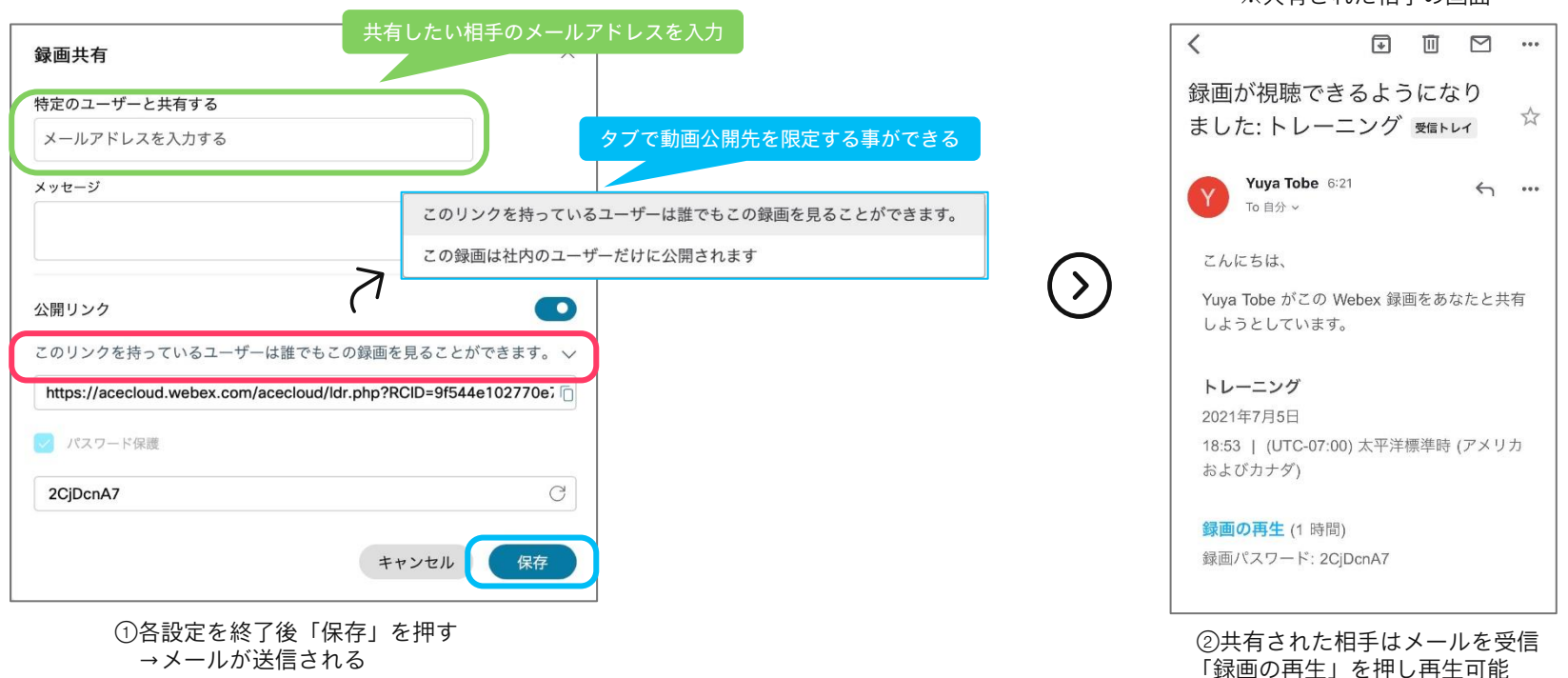

※共有された相手の画面

© 2022 Cisco and/or its affiliates. All rights reserved. Cisco Public.

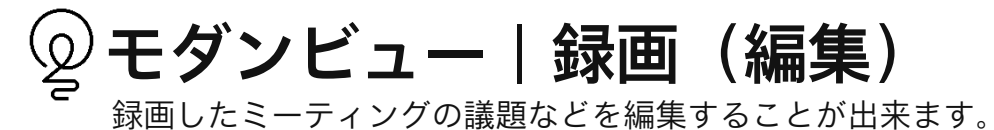

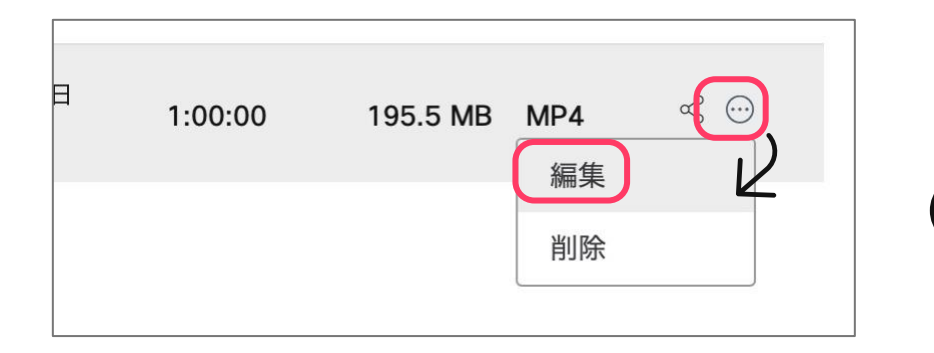

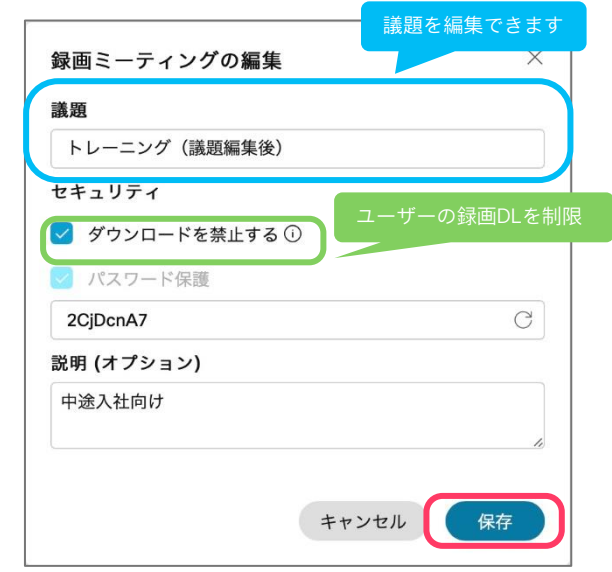

①「編集」ボタンを押す

②編集後に「保存」を押す事で完了

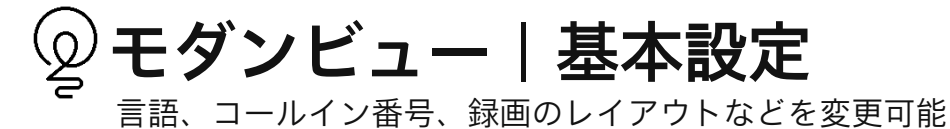

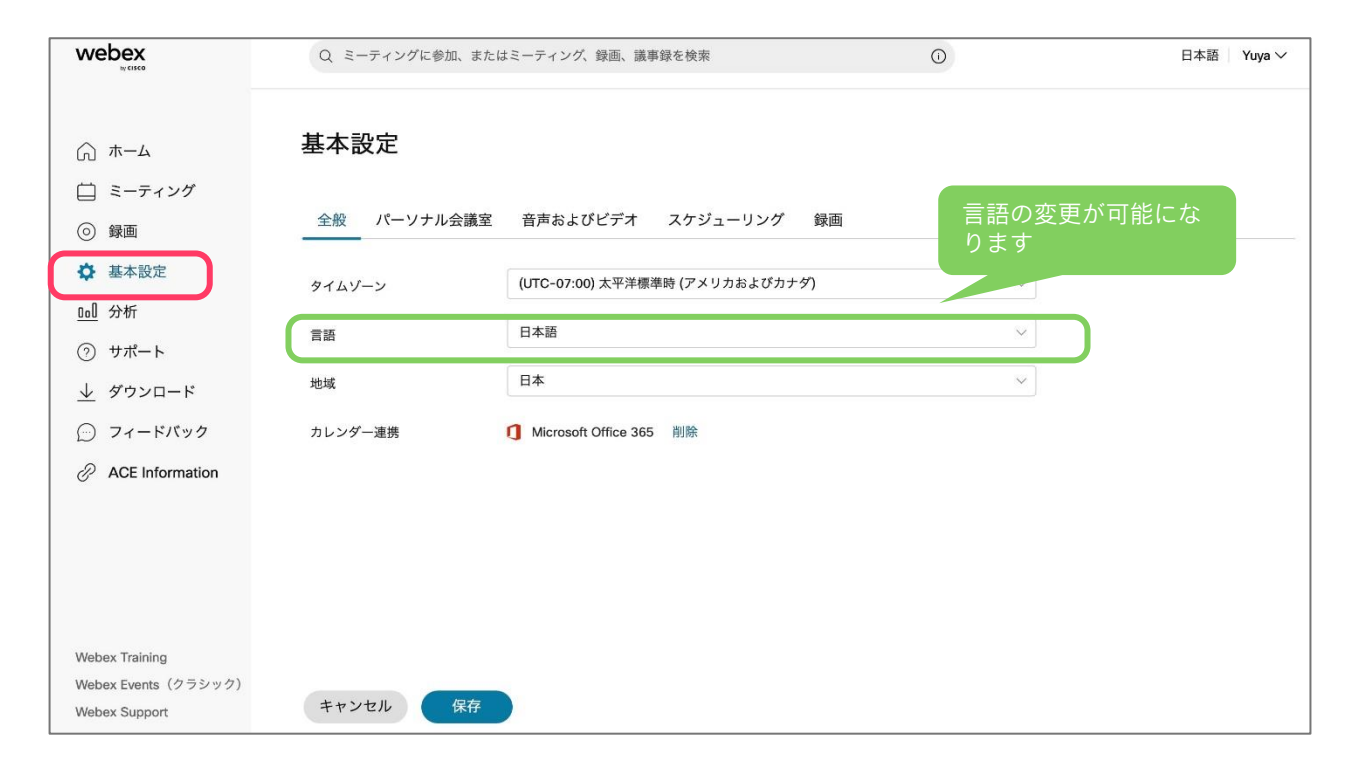

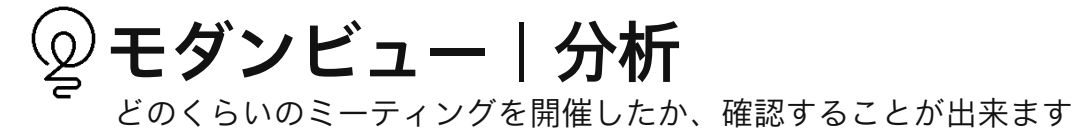

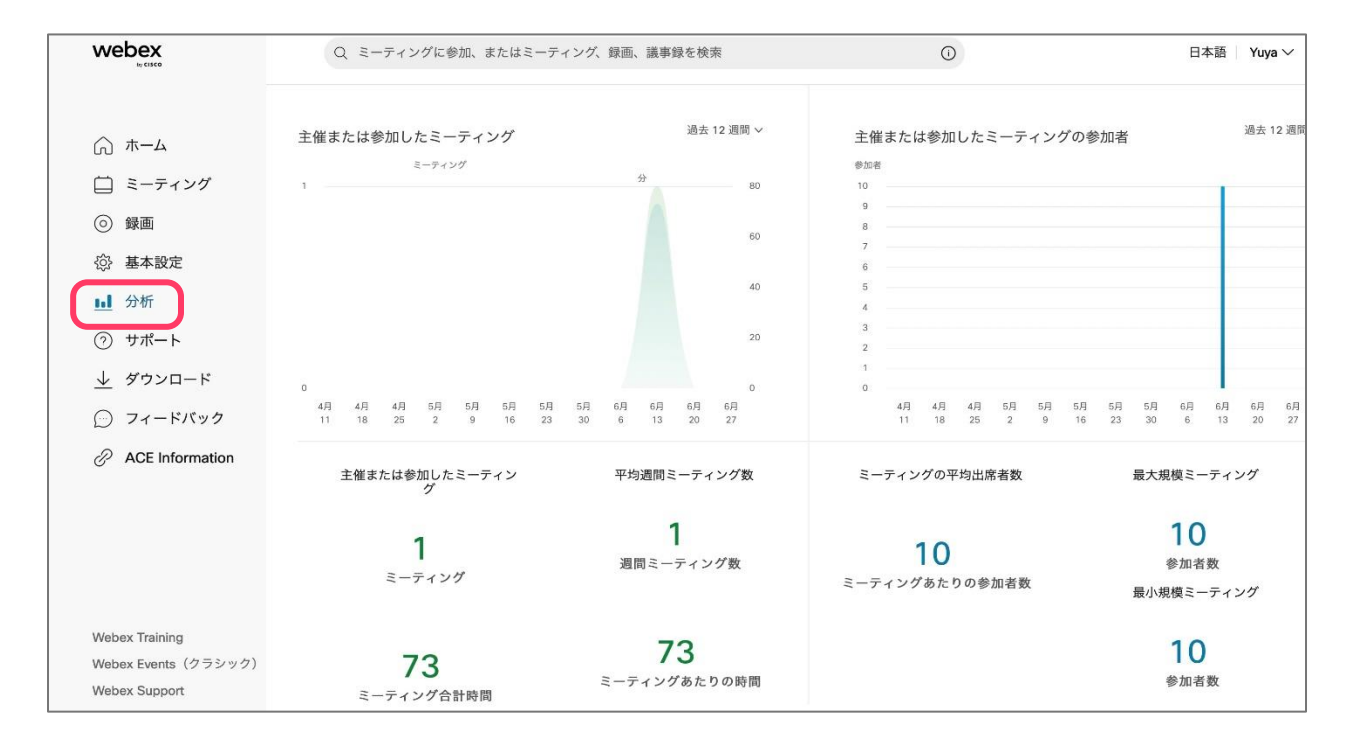

# 08.モダンビュー-応用編-

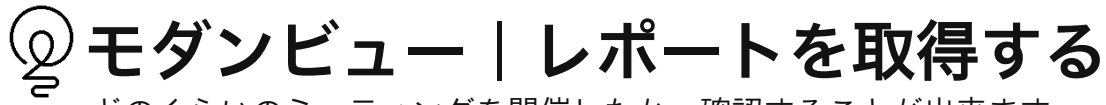

どのくらいのミーティングを開催したか、確認することが出来ます

日付を指定して会議使用レポートを取得できます。

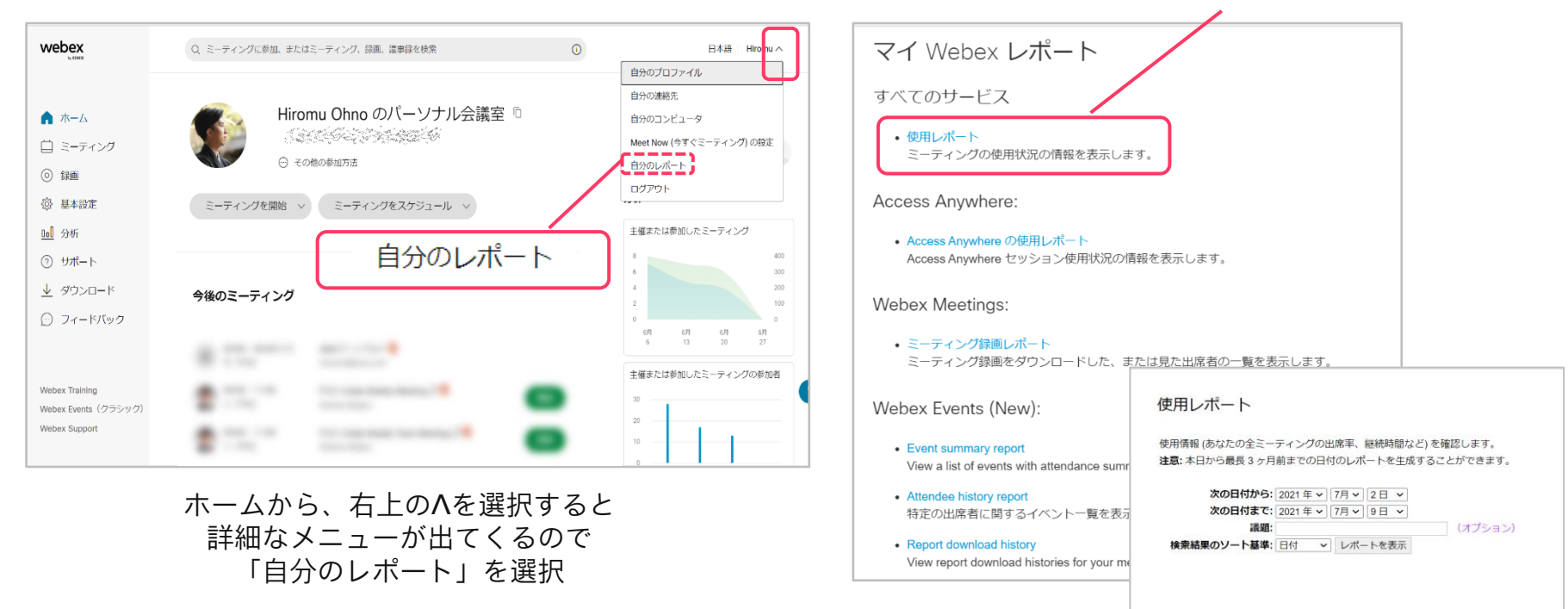

# モダンビュー|共同主催者を設定する

自分が会議に出席できない時、他の人を共同主催者に設定して会議を進行してほしい時に便利です。

(共同主催者側にもWebexのアカウントが必要です)

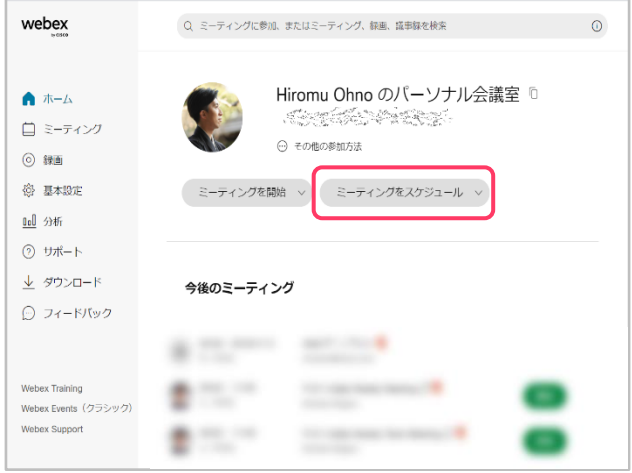

ホーム画面より 「ミーティングをスケジュール」を選択

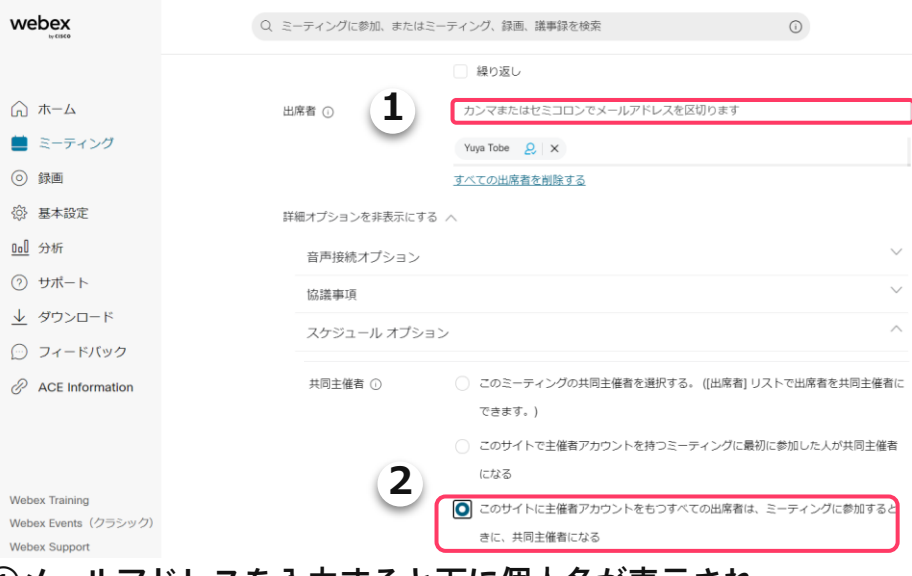

#### ①メールアドレスを入力すると下に個人名が表示され、 <mark>&</mark> にチェックを入れると共同主催者として設定できます。

②主催者権限を持つアカウント全員を共同主催者として設定 することができます。

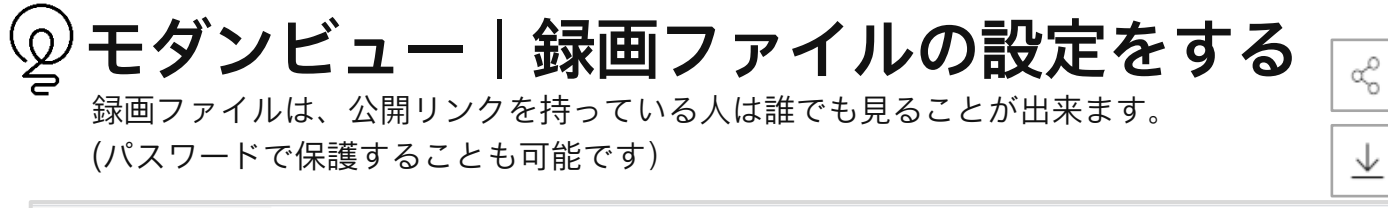

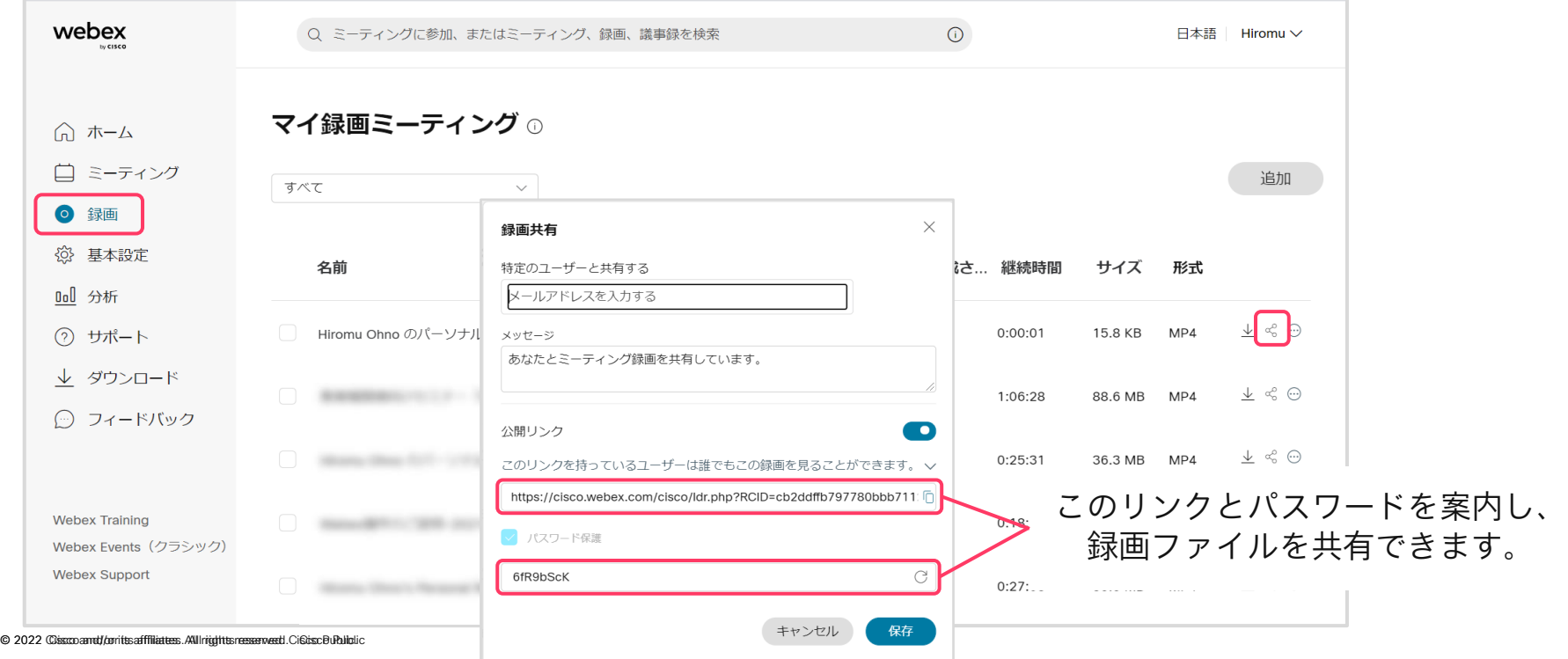

リンクを共有

ローカルへダウンロード

# モダンビュー|録画のレイアウトを変更する

録画を視聴する際のレイアウトを変更することが出来ます。

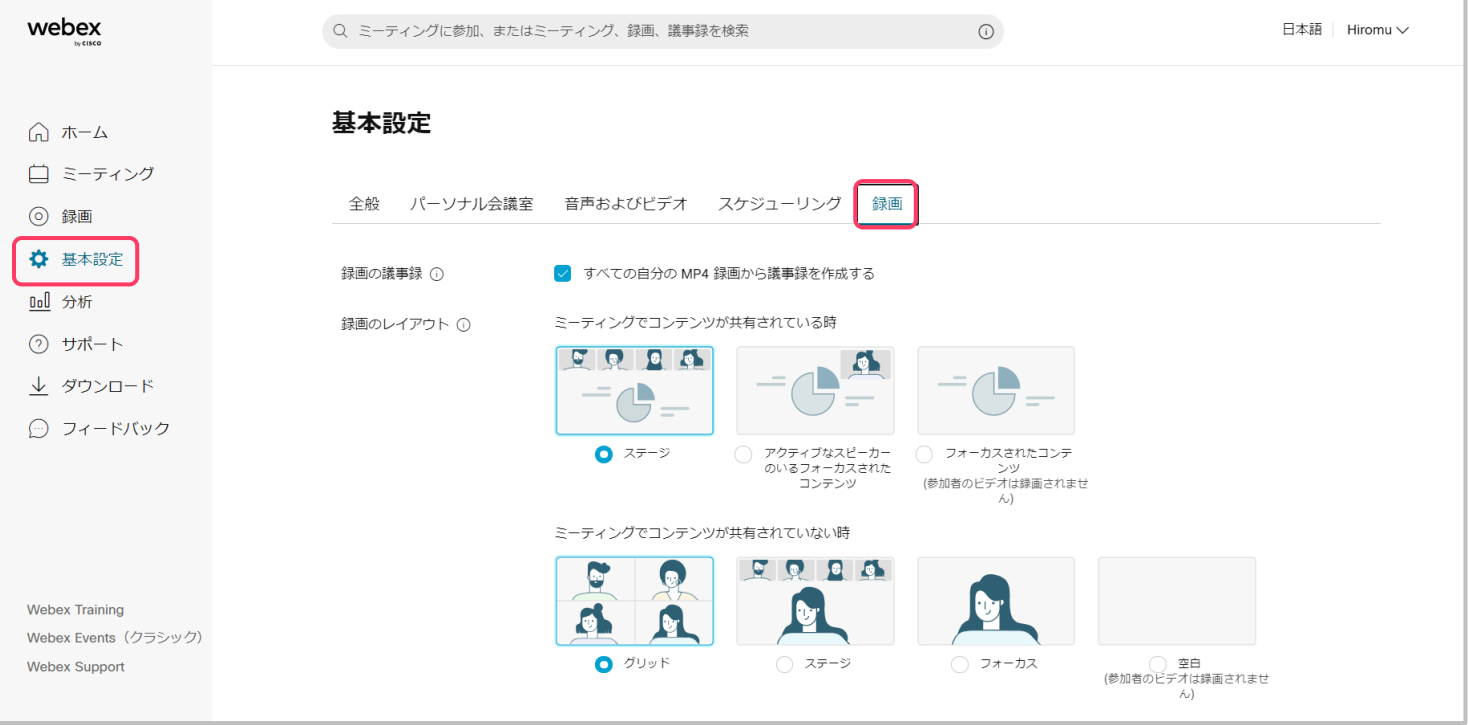

# モダンビュー|ゲストをロビーに待機させる

Webexはゲスト(自組織以外の参加者)が会議に参加した場合、ロビー待機させることが出来ます

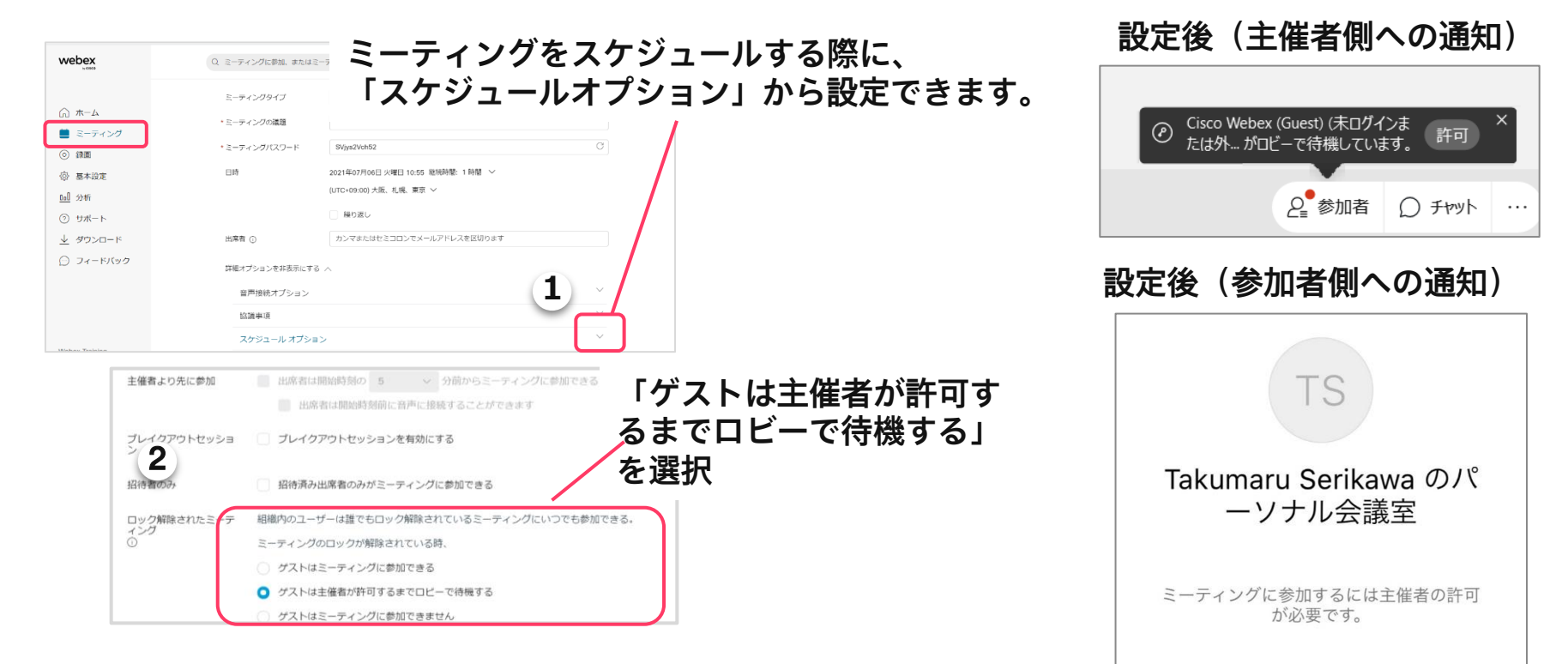

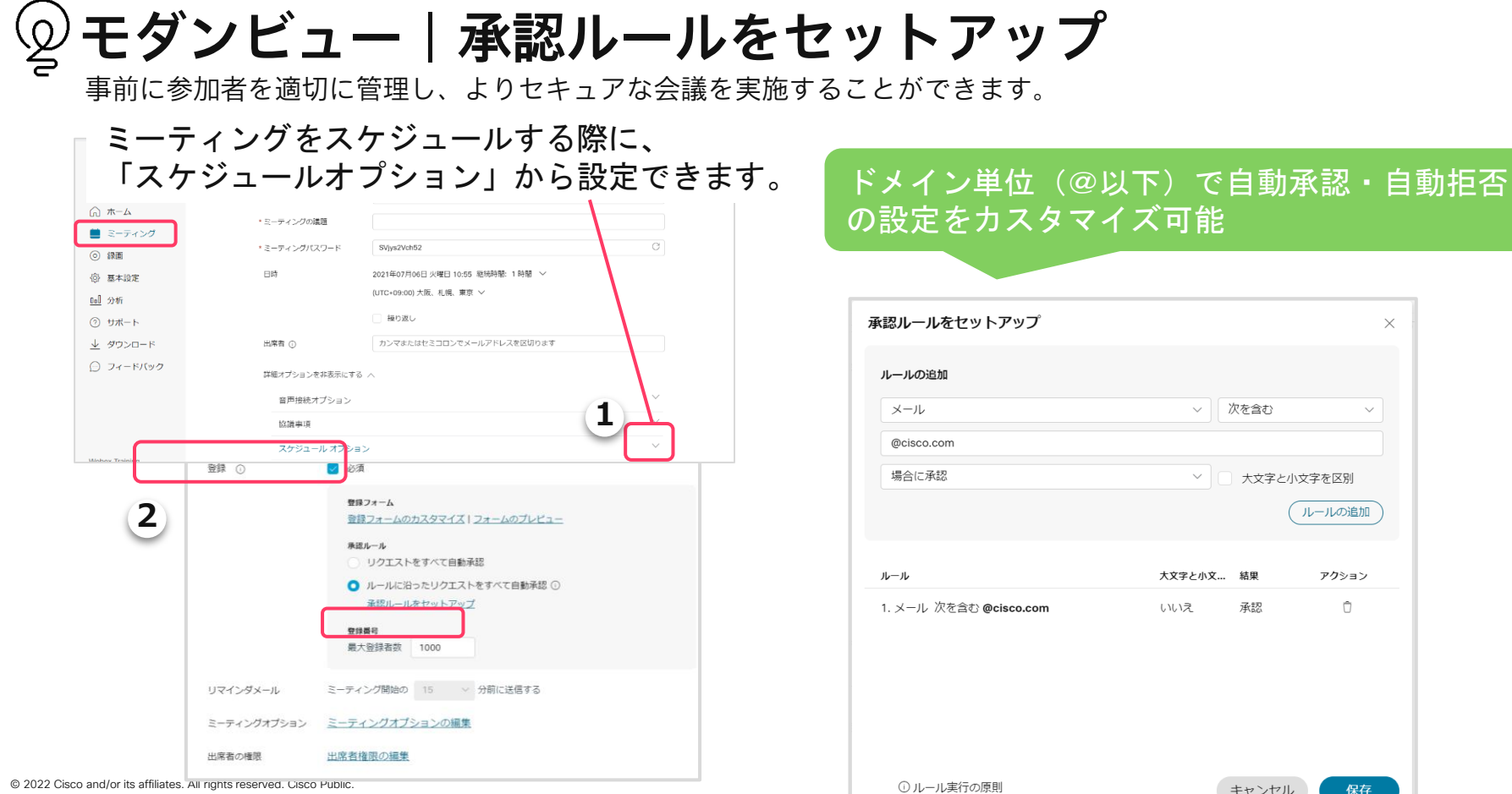

# 09.問い合わせ先

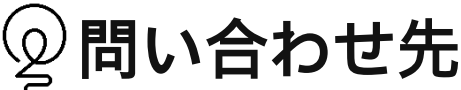

Webex Meetingsに関する情報は以下ドキュメントもご活用ください。

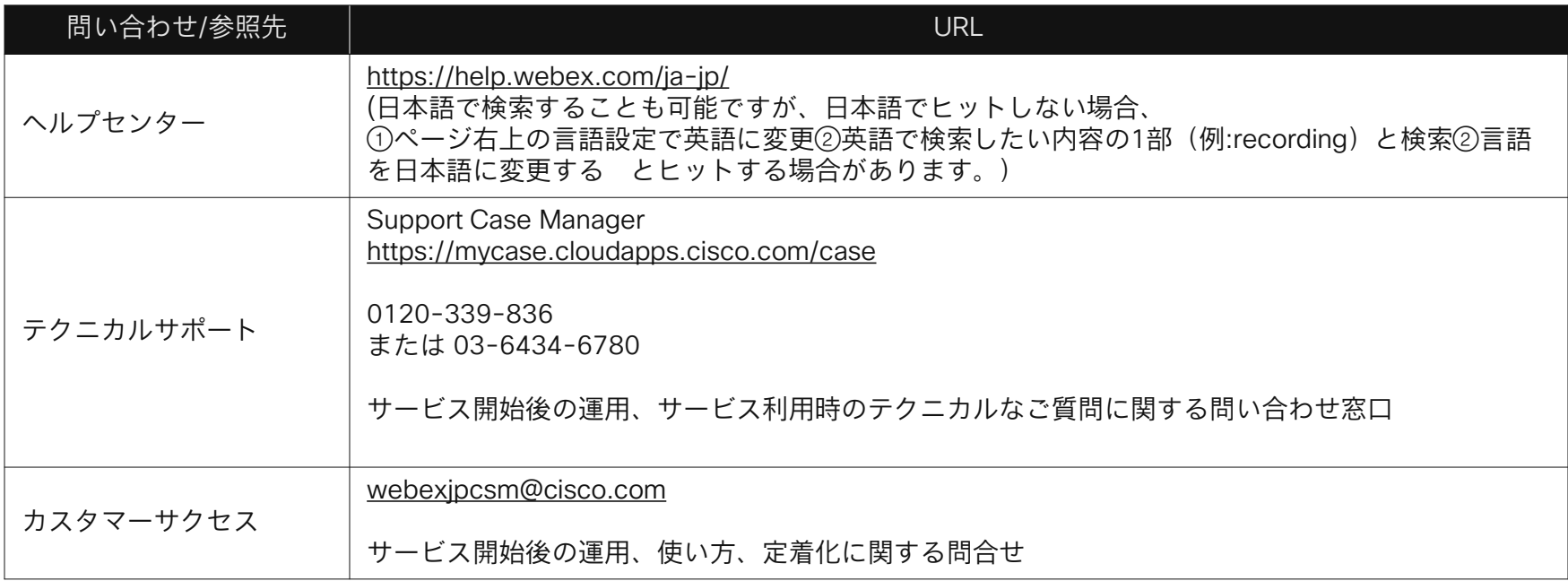

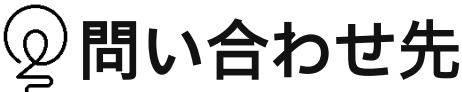

Webex Meetingsに関する情報は以下ドキュメントもご活用ください。

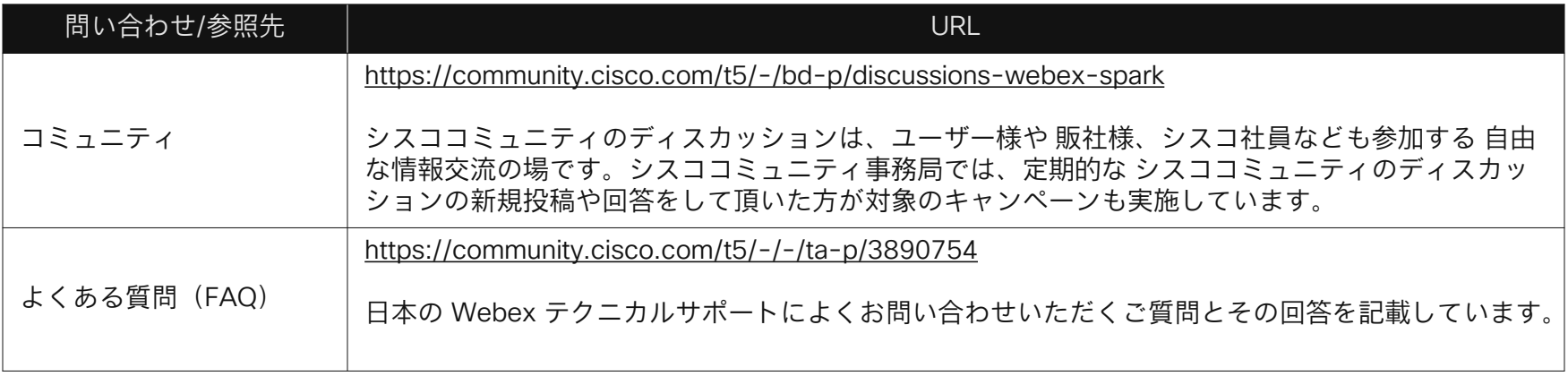

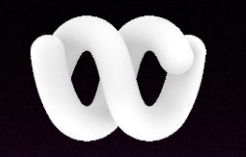